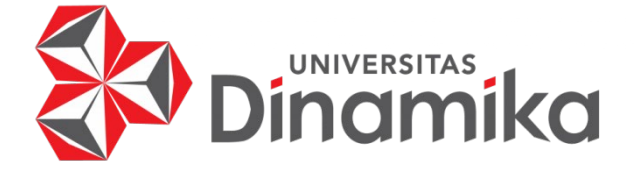

# **RANCANG BANGUN APLIKASI NUKANG YUK BERBASIS ANDROID**

# **PROYEK AKHIR**

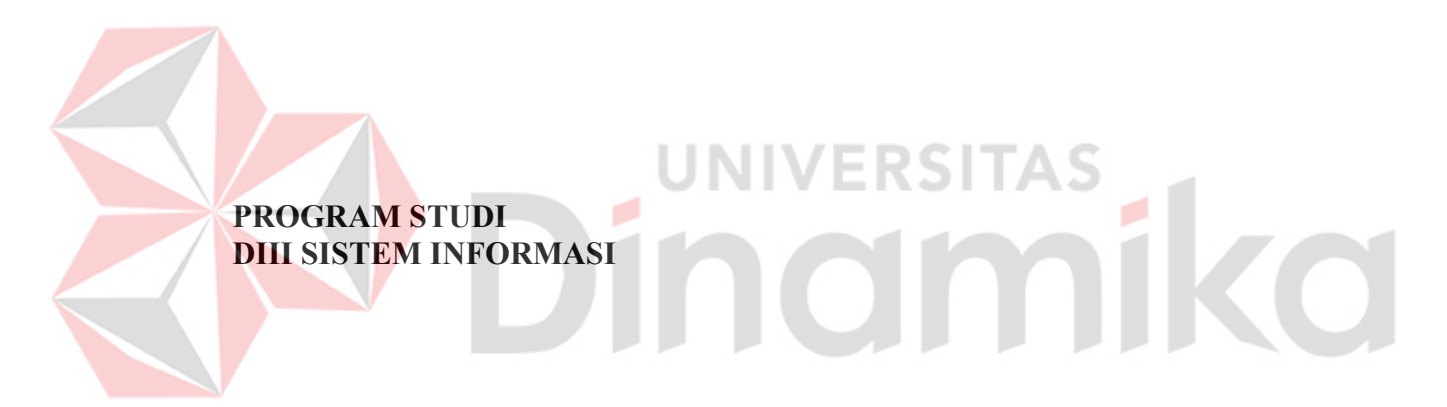

**Oleh: Salshafira Tiurma Indartri 19390100033** 

**FAKULTAS TEKNOLOGI DAN INFORMATIKA UNIVERSITAS DINAMIKA 2023**

## **RANCANG BANGUN APLIKASI NUKANG YUK BERBASIS ANDROID**

**PROYEK AKHIR**

Diajukan sebagai salah satu syarat untuk menyelesaikan Program Diploma

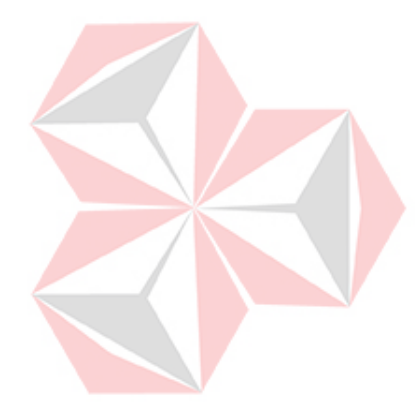

# **ERSITAS** ø CO

Nama : Salshafira Tiurma Indartri<br>NIM : 19390100033 NIM : 19390100033<br>Program Studi : DIII Sistem In

**Oleh:**

: DIII Sistem Informasi

**FAKULTAS TEKNOLOGI DAN INFORMATIKA UNIVERSITAS DINAMIKA 2023** 

#### RANCANG BANGUN APLIKASI NUKANG YUK BERBASIS ANDROID

Dipersiapkan dan disusun oleh:

Salshafira Tiurma Indartri NIM: 19390100033

Telah diperiksa dan disetujui oleh dewan pembahas pada tanggal 3 Februari 2023

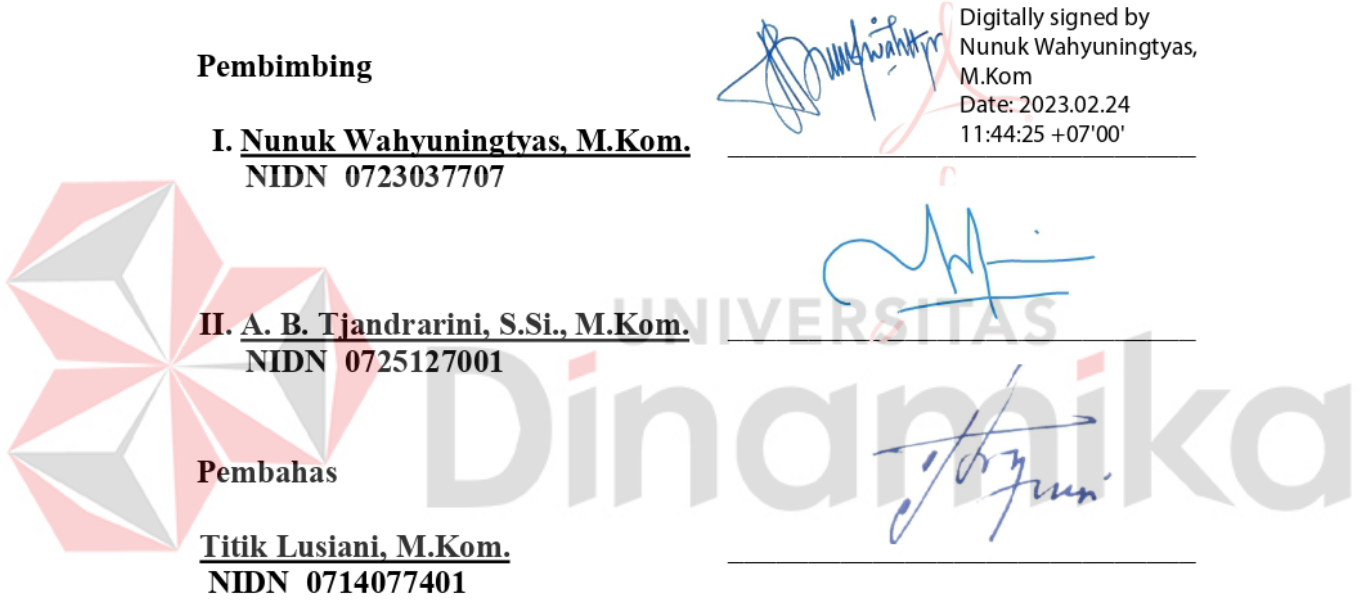

Proyek Akhir ini telah diterima sebagai salah satu persyaratan untuk memperoleh gelar Ahli Madya

Digitally signed by Universitas Dinamika Date: 2023.02.27 10:57:40 +07'00'

Tri Sagirani, S.Kom., M.MT. Dekan Fakultas Teknologi dan Informatika

FAKULTAS TEKNOLOGI DAN INFORMATIKA UNIVERSITAS DINAMIKA

#### **ABSTRAK**

<span id="page-3-0"></span>Teknologi aplikasi saat ini sangat dibutuhkan untuk mempermudah pekerjaan sehari–hari. Saat ini diperlukan inovasi baru yang positif untuk menunjang perkembangan teknologi. Kebutuhan informasi, jasa maupun barang harus dilakukan dengan mudah dan cepat. Saat ini masih banyak yang kesulitan untuk menyelesaikan permasalahan rumah tangga seperti pembangunan atau perbaikan bangunan. Solusi untuk mengatasi hal tersebut dibutuhkan seseorang yang memang ahli dalam bidangnya dan dapat membantu membangun atau memperbaiki masalah pertukangan masyarakat. Dibutuhkan aplikasi yang dapat mempertemukan tukang dan pelanggan yang sedang kesulitan mencari jasa pertukangan. Adanya Aplikasi Nukang Yuk Berbasis Android diharapkan dapat menjadi penyelesaian permasalahan tersebut. Aplikasi ini dirancang untuk dapat menemukan orang yang cocok dalam menyelesaikan permasalahan seperti di atas. Pengguna dapat melihat siapa saja yang ahli dalam bidang yang dibutuhkan. Aplikasi ini juga dapat menjadi lahan pekerjaan untuk para tukang yang membutuhkan pekerjaan.

**Kata Kunci:** *Tukang, Pemesanan Jasa, Aplikasi Android* 

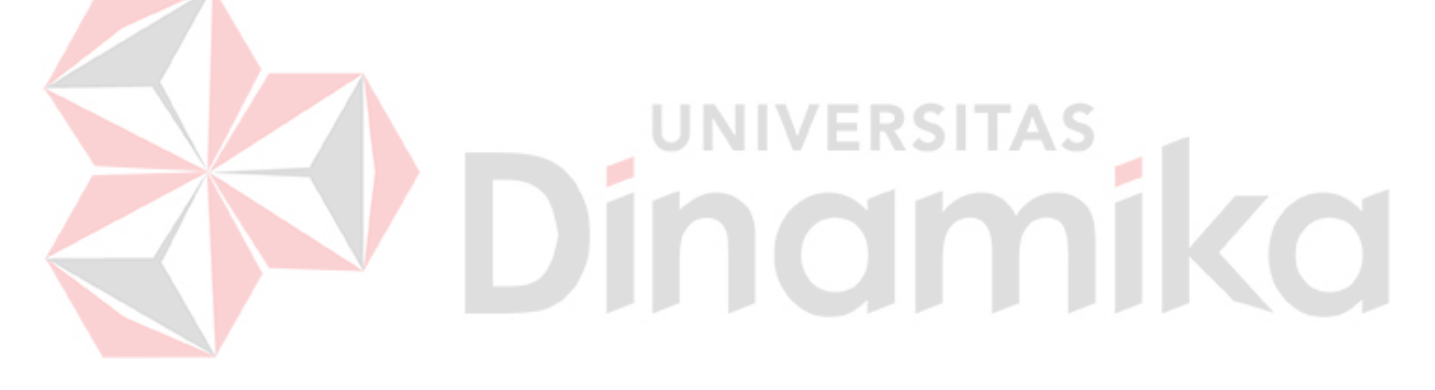

#### **KATA PENGANTAR**

<span id="page-4-0"></span>Alhamdulillah, segala puji dan syukur kita panjatkan kepada Tuhan Yang Maha Esa karena atas segala limpahan karunia sehingga Penulis dapat menyelesaikan laporan Proyek Akhir yang berjudul "Rancang Bangun Aplikasi Nukang Yuk Berbasis Android".

Laporan Proyek Akhir ini digunakan sebagai syarat kelulusan dalam menyelesaikan Program Diploma Tiga Sistem Informasi Fakultas Teknologi dan Informatika Universitas Dinamika. Penyelesaian laporan Proyek Akhir ini tidak terlepas dari bantuan dan dukungan berbagai pihak eksternal maupun internal yang telah memberikan banyak masukan, ide, nasihat, kritik dan saran kepada Penulis. Oleh karena itu, Penulis menyampaikan rasa terima kasih dengan tulus kepada:

- 1. Keluarga yang selalu ada dalam hal memotivasi, mendukung, mendoakan, dan memberikan semangat kepada Penulis untuk dapat menyelesaikan laporan Proyek Akhir.
- 2. Ibu Nunuk Wahyuningtyas, M.Kom. selaku Dosen Pembimbing dan sekaligus Ketua Program Studi DIII Sistem Informasi yang telah memberikan Penulis saran dan arahan dalam proses penyelesaian laporan Proyek Akhir.
- 3. Ibu A. B. Tjandrarini, S.Si., M.Kom. selaku Dosen Pembimbing yang telah memberikan saran dan arahan dalam proses penyelesaian laporan Proyek Akhir.
- 4. Ibu Titik Lusiani, M.Kom. selaku Dosen Pembahas yang telah memberikan saran dalam proses perbaikan laporan Proyek Akhir.
- 5. Ibu Tri Sagirani, S.Kom., M.MT. selaku Dekan Fakultas Teknologi dan u ЕD 1 G 7 Informatika Universitas Dinamika.

6. Seluruh pihak dan teman-teman yang sudah mendukung Penulis sepenuh hati.

Penulis telah berusaha semaksimal mungkin dalam proses pembuatan Proyek Akhir ini serta menyadari bahwa Proyek Akhir yang telah Penulis buat masih jauh dari kata sempurna. Oleh karena itu, Penulis berharap mendapatkan saran dan kritik untuk membangun kesempurnaan karya ini. Semoga untuk kedepannya laporan Proyek Akhir ini dapat diterima dengan baik dan dapat bermanfaat bagi Penulis maupun semua pihak. Semoga Tuhan Yang Maha Esa membalas semua kebaikan dan senantiasa melimpahkan Rahmat-Nya kepada kita semua. Akhir kata penulis mengucapkan terima kasih kepada semua pihak yang membantu.

Surabaya, Februari 2023

Penulis

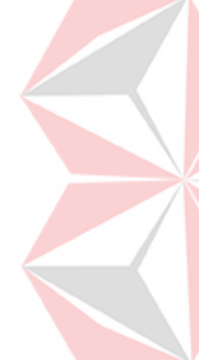

#### **PERNYATAAN**

# PERSETUJUAN PUBLIKASI DAN KEASLIAN KARYA ILMIAH

<span id="page-5-0"></span>Sebagai mahasiswa Universitas Dinamika, Saya:

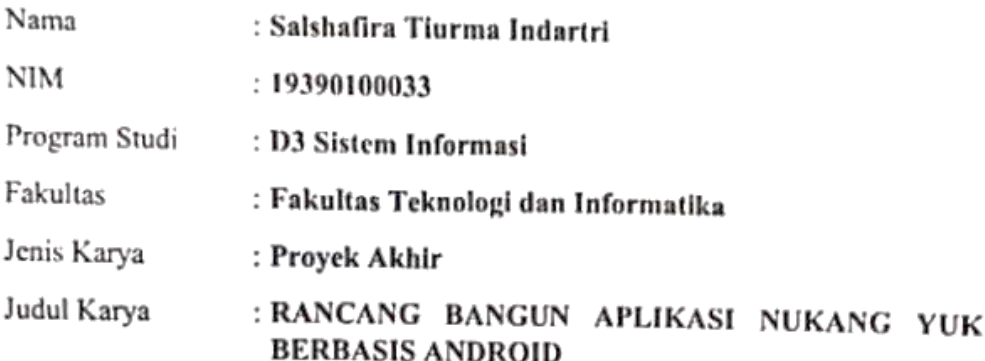

Menyatakan dengan sesungguhnya bahwa:

- 1. Demi pengembangan Ilmu Pengetahuan, Teknologi dan Seni, Saya menyetujui memberikan kepada Universitas Dinamika Hak Bebas Royalti Non-Eksklusif (Non-Exclusive Royalty Free Right) atas seluruh isi/sebagian karya ilmiah Saya tersebut diatas untuk disimpan, dialihmediakan, dan dikelola dalam bentuk pangkalan data (database) untuk selanjutnya didistribusikan atau dipublikasikan demi kepentingan akademis dengan tetap mencantumkan nama Saya sebagai penulis atau pencipta dan sebagai pemilik Hak Cipta.
- 2. Karya tersebut diatas adalah hasil karya asli Saya, bukan plagiat baik sebagian maupun keseluruhan. Kutipan, karya, atau pendapat orang lain yang ada dalam karya ilmiah ini semata-mata hanya sebagai rujukan yang dicantumkan dalam Daftar Pustaka Saya.
- 3. Apabila dikemudian hari ditemukan dan terbukti terdapat tindakan plagiasi pada karya ilmiah ini, maka Saya bersedia untuk menerima pencabutan terhadap gelar kesarjanaan yang telah diberikan kepada Saya.

Demikan surat pernyataan ini Saya buat dengat sebenar-benarnya.

Surabaya, 3 Februari 2023

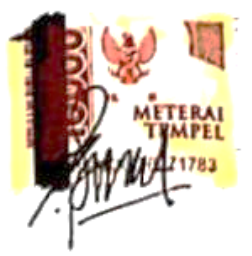

Salshafira Tiurma Indartri NIM: 19390100033

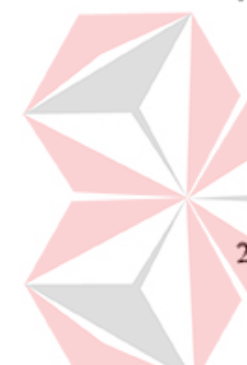

# **DAFTAR ISI**

<span id="page-6-0"></span>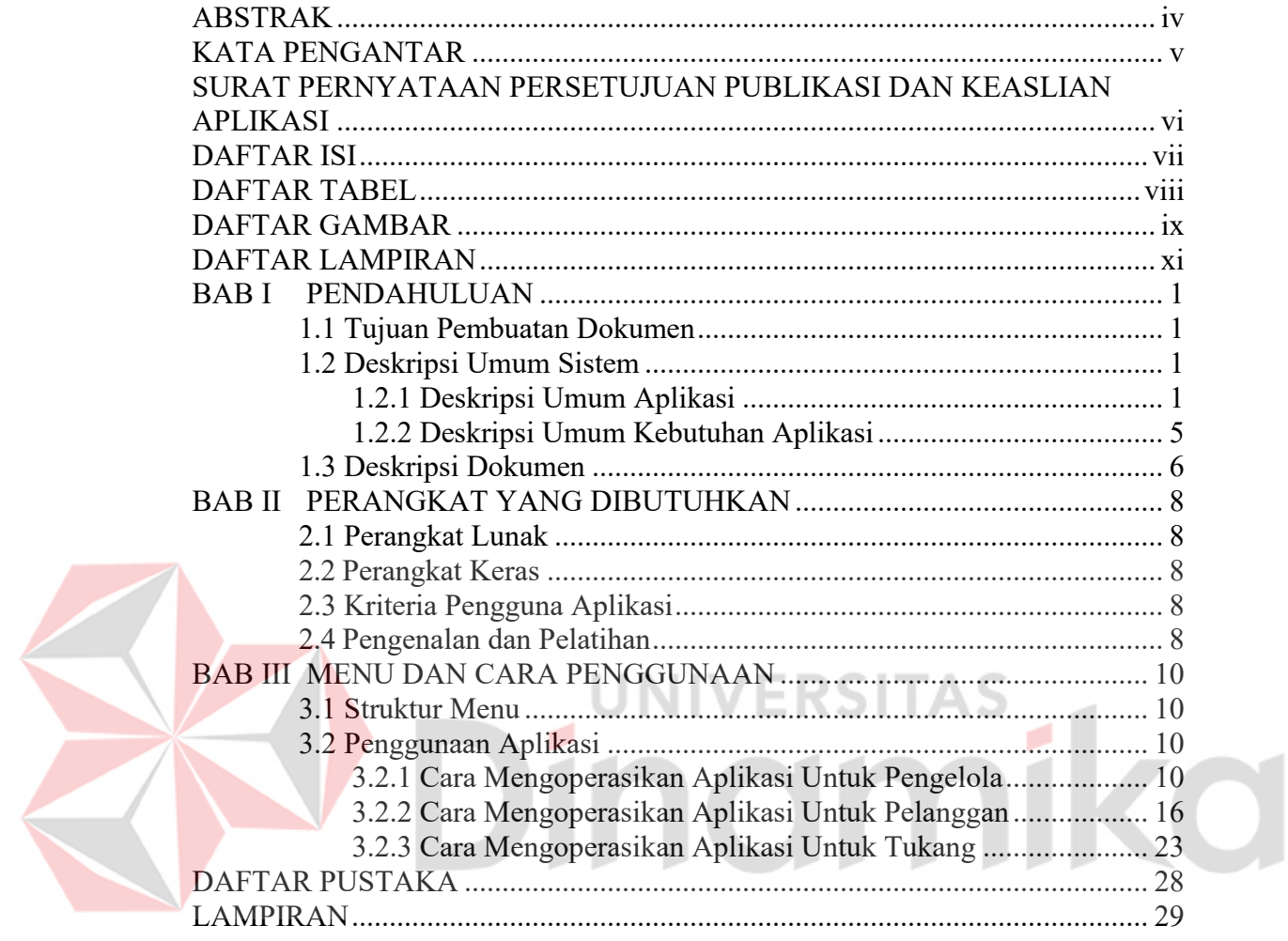

#### **DAFTAR TABEL**

<span id="page-7-0"></span>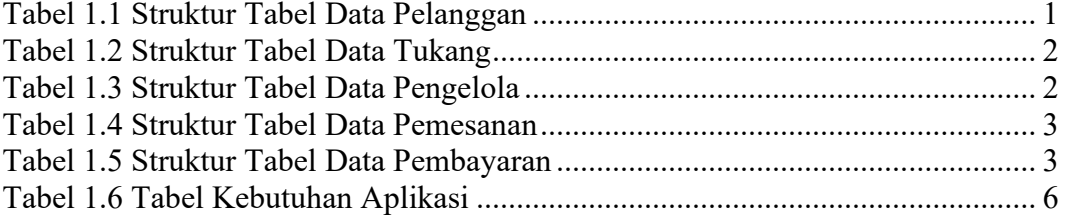

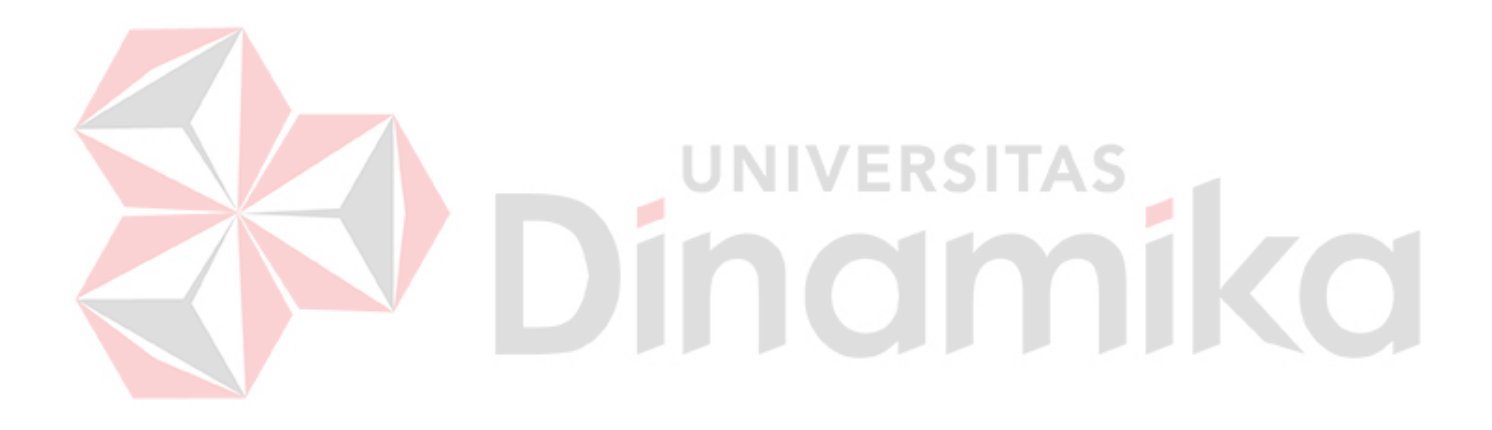

# **DAFTAR GAMBAR**

<span id="page-8-0"></span>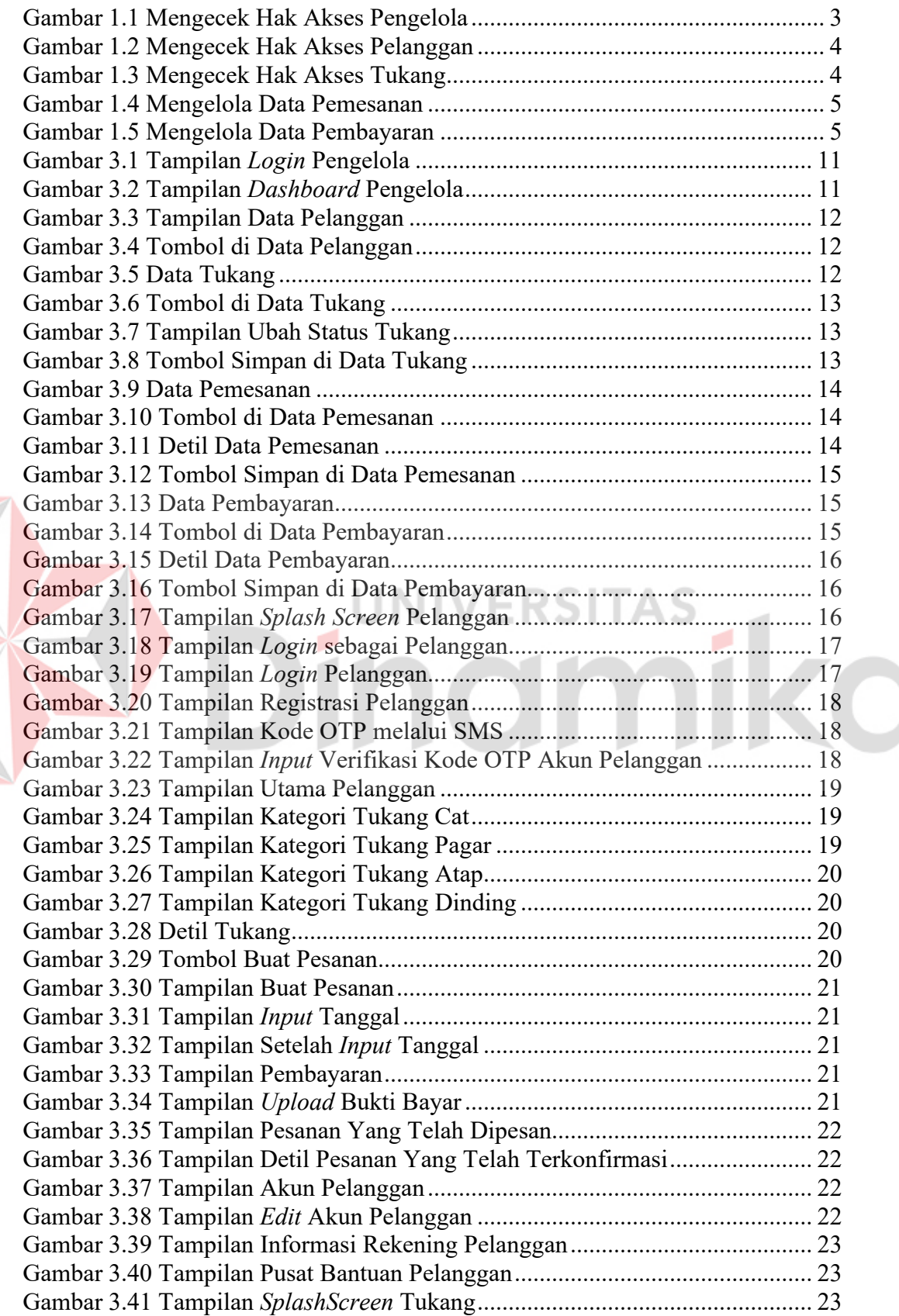

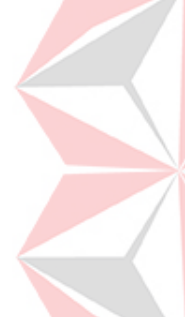

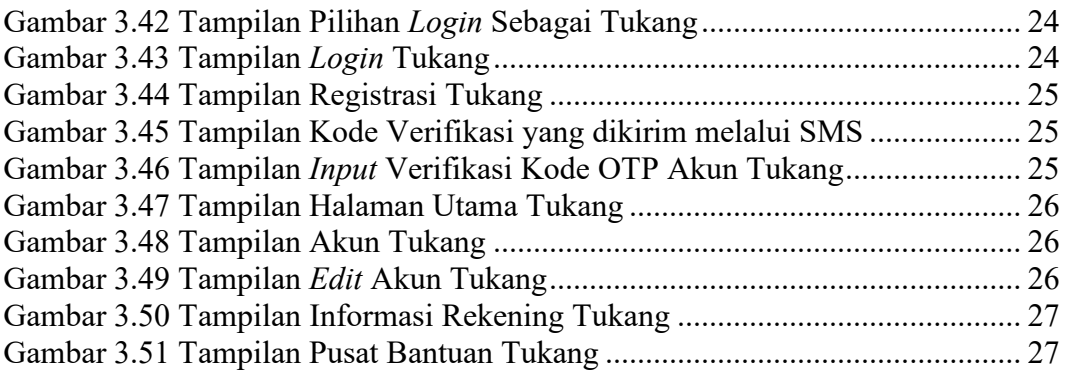

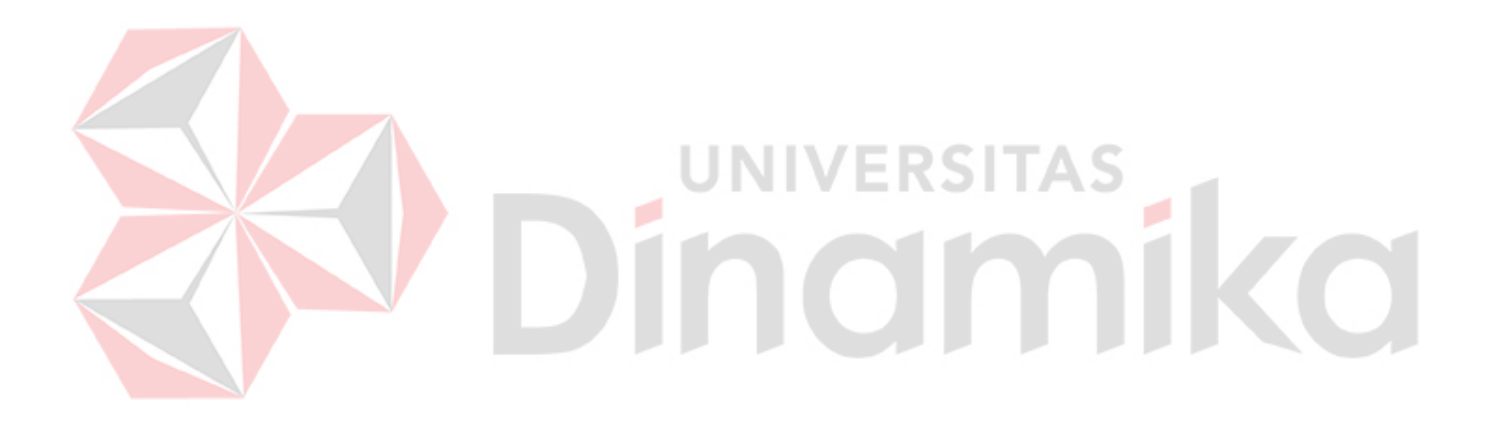

#### **DAFTAR LAMPIRAN**

<span id="page-10-0"></span>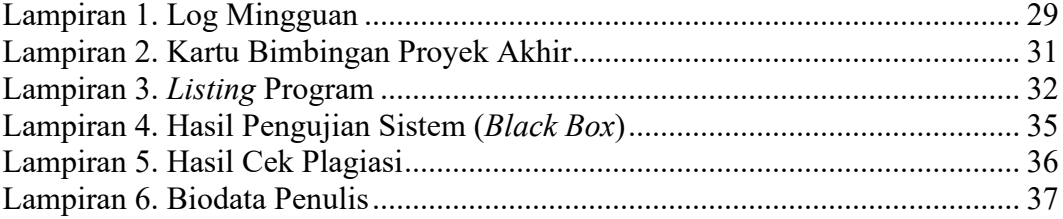

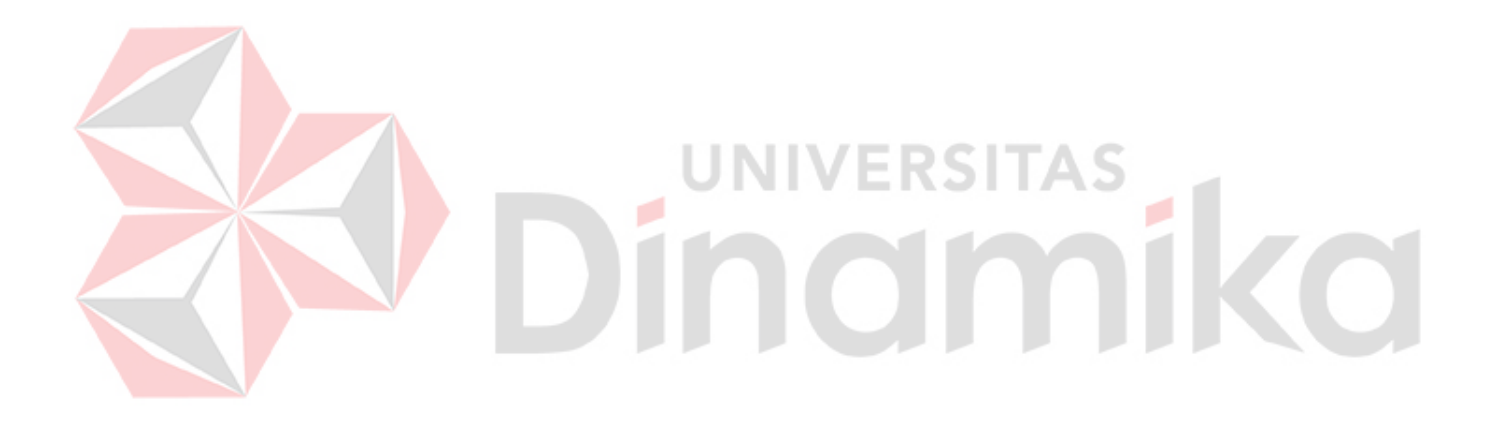

## **BAB I PENDAHULUAN**

### <span id="page-11-1"></span><span id="page-11-0"></span>**1.1 Tujuan Pembuatan Dokumen**

Dokumen *user* manual Aplikasi Nukang Yuk ini dibuat untuk tujuan sebagai berikut:

- 1. Menggambarkan dan menjelaskan penggunaan Aplikasi Nukang Yuk untuk pengelola, pelanggan dan tukang.
- 2. Sebagai aplikasi yang membantu pengguna dalam mencari kebutuhan seperti memerlukan tukang untuk menyelesaikan permasalahan bangunan rumah.
- 3. Membantu menjelaskan cara kerja aplikasi.

Pihak-pihak yang berkepentingan dan berhak menggunakan dokumen ini yaitu:

1. Pengelola

Dokumen ini digunakan oleh pengelola sebagai panduan penggunaan aplikasi tersebut untuk mengetahui data master pemesanan jasa yang dilakukan.

2. Tukang

Dokumen ini digunakan oleh tukang sebagai panduan penggunaan aplikasi tersebut dan menyediakan jasa yang dapat dipesan oleh pelanggan.

3. Pelanggan

Dokumen ini digunakan oleh pelanggan sebagai panduan penggunaan aplikasi tersebut sebagaimana hak akses yang diberikan.

# <span id="page-11-2"></span>**1.2 Deskripsi Umum Sistem**

## <span id="page-11-3"></span>**1.2.1 Deskripsi Umum Aplikasi**

Aplikasi Nukang Yuk adalah aplikasi berbasis android yang dapat memudahkan pengguna untuk menyelesaikan masalah. Aplikasi ini bergerak sebagai penyedia layanan jasa untuk pembangunan atau perbaikan rumah yang dapat diakses dimana pun dan kapan pun, serta menyediakan tenaga pekerja tukang yang berbakat di bidangnya. Target pengguna aplikasi ini adalah usia 20 ke atas yang membutuhkan untuk membangun atau memperbaiki rumah. Pengguna dapat memilih layanan yang telah disediakan sesuai dengan kebutuhan. Pengguna dapat memilih untuk menggunakan jasa tukang saja untuk membangun atau memperbaiki rumah.

## **A. Struktur Tabel**

Struktur tabel yang ada pada aplikasi digunakan untuk menyimpan kebutuhan data seperti berikut ini:

1. Tabel Pelanggan

*Primary Key* : id\_pelanggan *Foreign Key* : id\_pengelola Fungsi : Menyimpan data pelanggan

<span id="page-11-4"></span>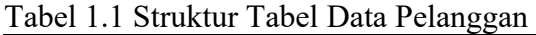

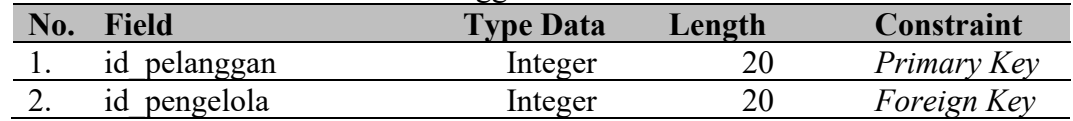

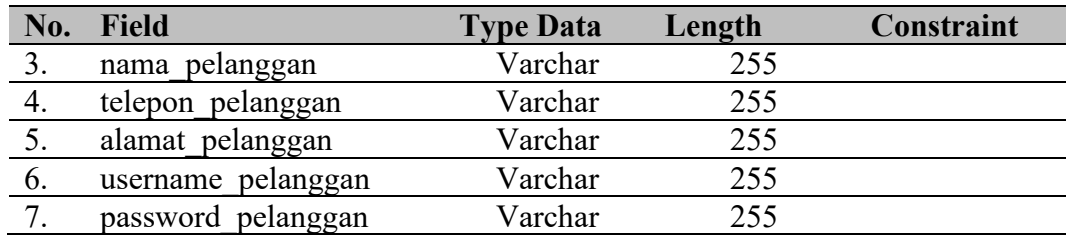

## 2. Tabel Tukang

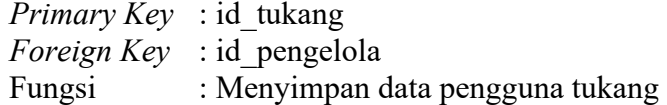

## <span id="page-12-0"></span>Tabel 1.2 Struktur Tabel Data Tukang

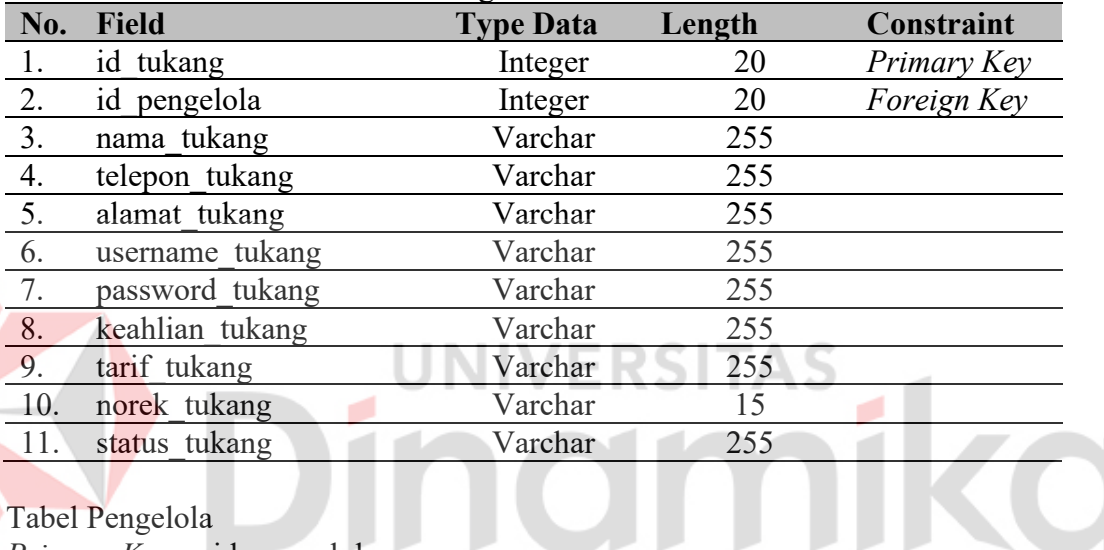

# 3. Tabel Pengelola

*Primary Key* : id\_pengelola

Foreign *Key* : -

Fungsi : Menyimpan data pengguna pengelola

# <span id="page-12-1"></span>Tabel 1.3 Struktur Tabel Data Pengelola

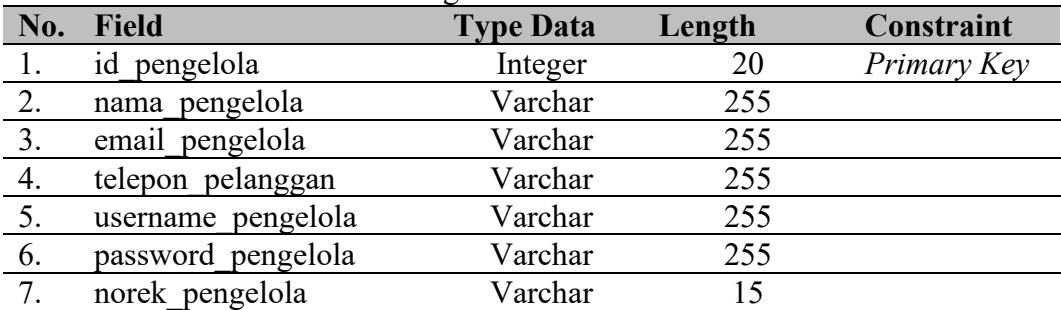

## 4. Tabel Pemesanan

*Primary Key* : id\_pemesanan

*Foreign Key* : id\_pengelola, id\_tukang, id\_pelanggan

Fungsi : Menyimpan data pemesanan

<span id="page-13-0"></span>Tabel 1.4 Struktur Tabel Data Pemesanan

| No. | <b>Field</b>    | <b>Type Data</b> | Length | Constraint  |
|-----|-----------------|------------------|--------|-------------|
|     | id<br>pesan     | <b>Bigint</b>    | 20     | Primary Key |
| 2.  | id pengelola    | Integer          | 20     | Foreign Key |
| 3.  | id tukang       | Integer          | 20     | Foreign Key |
| 4.  | pelanggan<br>id | Integer          | 20     | Foreign Key |
| 5.  | tgl mulai       | Varchar          | 255    |             |
| 6.  | tgl selesai     | Varchar          | 255    |             |
|     | status<br>pesan | Varchar          | 255    |             |

#### 5. Tabel Pembayaran

*Primary Key* : id\_pembayaran *Foreign Key* : id pengelola, id pesan Fungsi : Menyimpan data pembayaran

#### <span id="page-13-1"></span>Tabel 1.5 Struktur Tabel Data Pembayaran

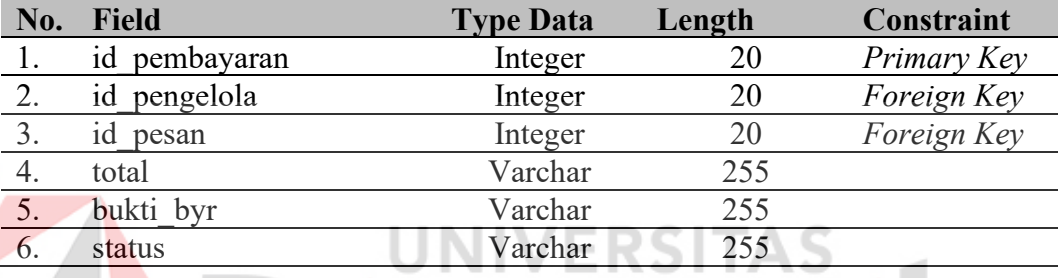

#### **B. Alur Proses Bisnis**

Alur proses bisnis menjelaskan bagaimana alur program yang pada Aplikasi Nukang Yuk. Adapun alur proses bisnis pada Aplikasi Nukang Yuk adalah sebagai berikut:

#### 1. Mengecek Hak Akses Pengelola

Pada Gambar 1.1 dijelaskan alur proses bisnis untuk mengecek hak akses pengelola. Sistem akan menampilkan halaman *login* pengelola dan pengelola akan memasukkan beberapa data yang nantinya akan dicek oleh sistem.

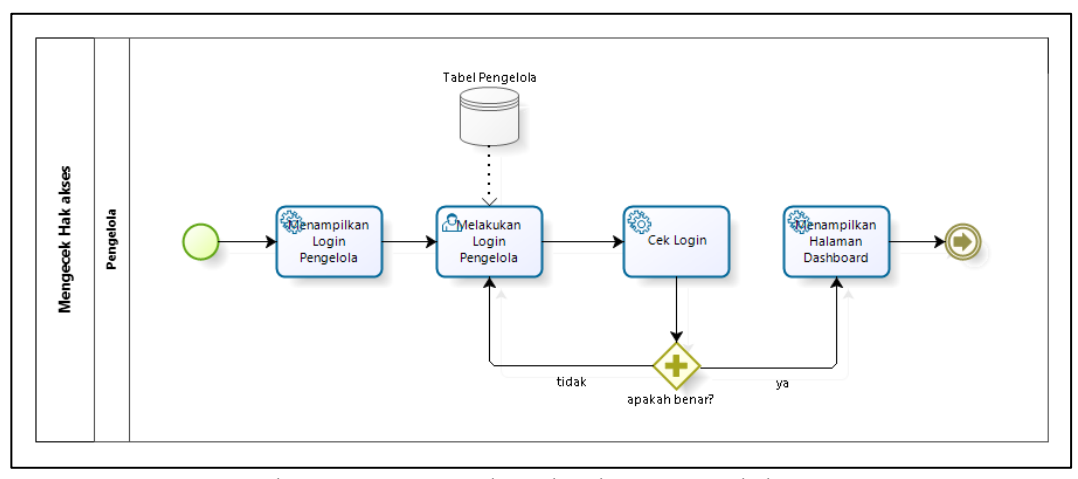

<span id="page-13-2"></span>Gambar 1.1 Mengecek Hak Akses Pengelola

#### 2. Mengecek Hak Akses Pelanggan

Pada Gambar 1.2 dijelaskan alur proses bisnis untuk mengecek hak akses pelanggan. Sistem akan menampilkan halaman *login* pelanggan dan pelanggan akan memasukkan beberapa data yang nantinya akan dicek oleh sistem.

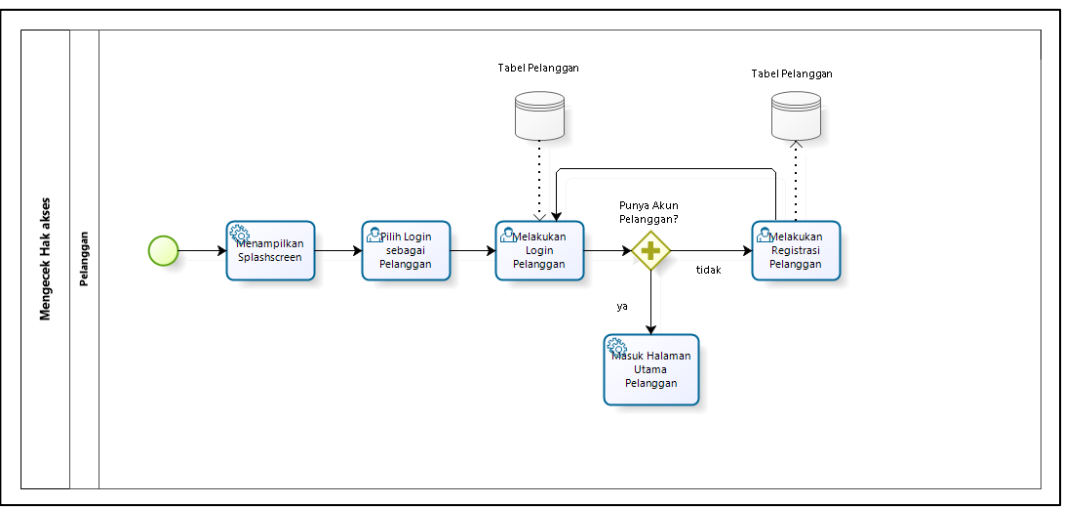

Gambar 1.2 Mengecek Hak Akses Pelanggan

<span id="page-14-0"></span>3. Mengecek Hak Akses Tukang

Pada Gambar 1.3 dijelaskan alur proses bisnis untuk mengecek hak akses tukang. Sistem akan menampilkan halaman *login* tukang dan tukang akan memasukkan beberapa data yang nantinya akan dicek oleh sistem.

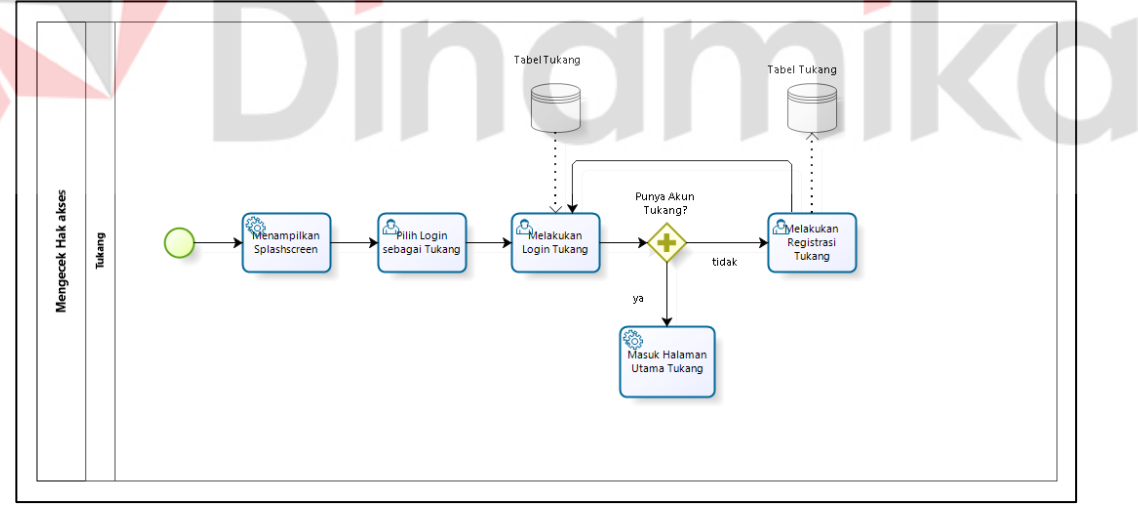

Gambar 1.3 Mengecek Hak Akses Tukang

<span id="page-14-1"></span>4. Mengelola Data Pemesanan

Pada Gambar 1.4 dijelaskan alur proses bisnis untuk mengelola data pemesanan. Proses ini dapat mengelola data pemesanan yang akan ditujukan kepada pengelola, pelanggan dan tukang.

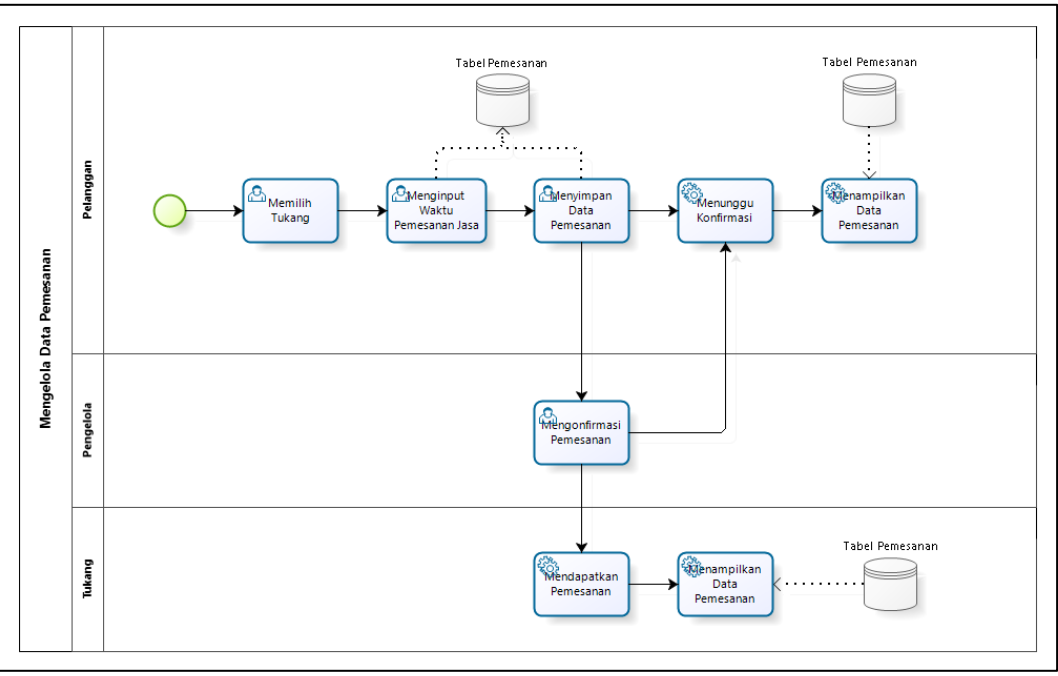

Gambar 1.4 Mengelola Data Pemesanan

<span id="page-15-1"></span>5. Mengelola Data Pembayaran

Pada Gambar 1.5 dijelaskan alur proses bisnis untuk mengelola data pembayaran. Proses ini dapat mengelola data pembayaran yang akan ditujukan kepada pengelola, pelanggan dan tukang. ш ۱e

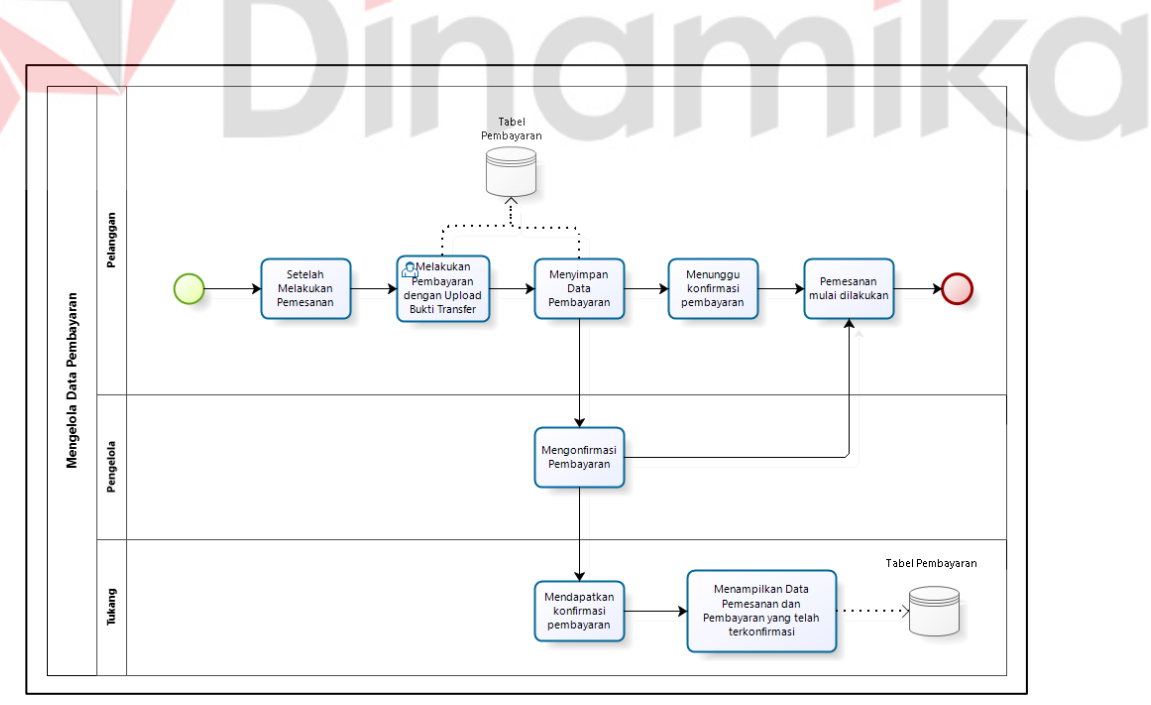

Gambar 1.5 Mengelola Data Pembayaran

## <span id="page-15-2"></span><span id="page-15-0"></span>**1.2.2 Deskripsi Umum Kebutuhan Aplikasi**

Deskripsi umum kebutuhan aplikasi yang akan diimplementasikan meliputi semua informasi yang bersifat teknis yang menjadi acuan dalam pengembangan <span id="page-16-1"></span>Tabel 1.6 Tabel Kebutuhan Aplikasi **PENGGUNA FUNGSIONAL** Pengelola 1. Mengelola data *master* 2. Mengelola data pelanggan 3. Mengelola data tukang 4. Mengelola data pemesanan 5. Mengelola data pembayaran Tukang 1. Melakukan *login* 2. Melakukan registrasi dan pengisian layanan jasa Pelanggan 1. Melakukan *login* 2. Melakukan registrasi 3. Melakukan pemesanan jasa 4. Melakukan pembayaran pemesanan jasa dan mengunggah bukti bayar

aplikasi. Berikut adalah contoh kebutuhan aplikasi:

Kebutuhan Aplikasi pada Tabel 1.6 akan dijelaskan sebagai berikut:

#### a. Pengelola

Pengelola memiliki beberapa fungsi yang berjalan yaitu fungsi untuk mengelola data *master* yang terbagi menjadi beberapa data yaitu data *master* pengelola, data *master* tukang, data *master* pelanggan, data *master* pemesanan dan data *master* pembayaran. Lalu pengelola dapat mengelola pembayaran dan mengelola pemesanan.

#### b. Tukang

Tukang memiliki beberapa fungsi yang berjalan yaitu melakukan *login* untuk *login* ke aplikasi, melakukan registrasi untuk yang belum memiliki akun serta mengisi layanan jasa sesuai dengan kemampuan.

c. Pelanggan

Pelanggan memiliki beberapa fungsi yang berjalan yaitu melakukan *login* untuk *login* ke aplikasi, melakukan registrasi untuk yang belum memiliki akun, melakukan pemesanan jasa, melakukan pembayaran pemesanan jasa serta mengunggah bukti pembayaran

#### <span id="page-16-0"></span>**1.3 Deskripsi Dokumen**

Dokumen ini dibuat untuk memberikan panduan penggunaan Aplikasi Nukang Yuk Berbasis Android. Dokumen ini berisikan informasi sebagai berikut: **BAB I**

Pada bab ini berisi tentang informasi umum yang merupakan bagian pendahuluan, yang meliputi tujuan pembuatan dokumen, deskripsi umum sistem dan deskripsi dokumen. Deskripsi umum menjelaskan tentang deskripsi umum aplikasi dan deskripsi umum kebutuhan seperti tabel maupun alur proses sistemnya.

#### **BAB II**

Pada bab ini berisi tentang perangkat yang dibutuhkan untuk penggunaan Aplikasi Nukang Yuk meliputi perangkat lunak, perangkat keras, kriteria pengguna aplikasi, serta pengenalan dan pelatihan dalam menggunakan Aplikasi Nukang Yuk.

#### **BAB III**

Pada bab ini berisi tentang struktur menu dan penggunaan Aplikasi Nukang Yuk untuk pengelola, pelanggan dan tukang. Penggunaan Aplikasi Nukang Yuk menjelaskan cara mengoperasikan aplikasi untuk pengelola, pelanggan dan tukang.

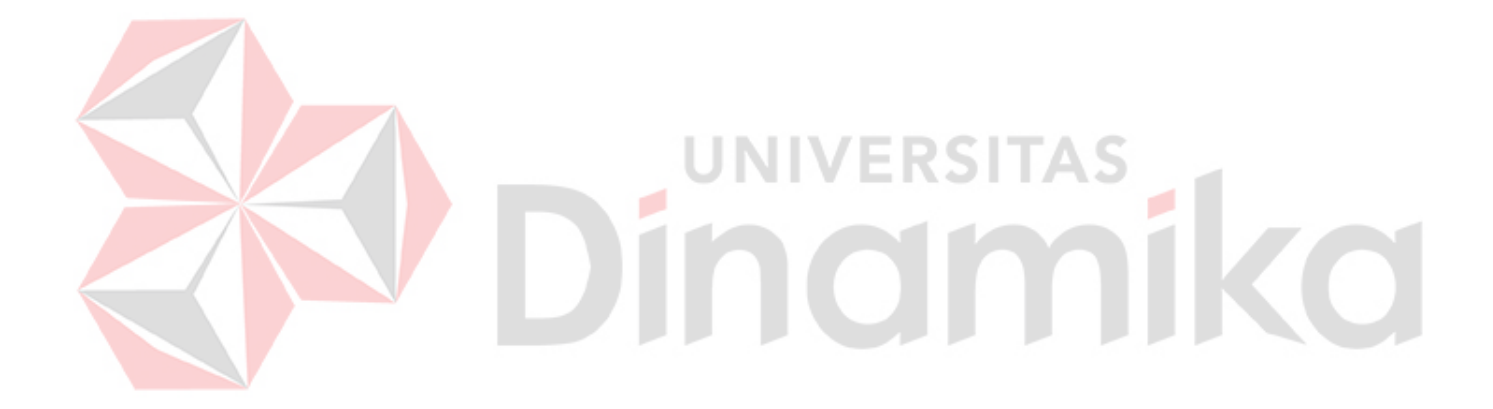

## **BAB II PERANGKAT YANG DIBUTUHKAN**

## <span id="page-18-1"></span><span id="page-18-0"></span>**2.1 Perangkat Lunak**

Perangkat lunak yang digunakan untuk mengembangkan Aplikasi Nukang Yuk adalah sebagai berikut:

- 1. *Windows* sebagai *Operating System*
- 2. *Browser Google Chrome*
- 3. *MySQL*
- 4. *XAMPP*
- 5. *Sublime Text*
- 6. *Visual Studio Code*
- 7. *Nox Player*
- 8. *Android Studio*

### <span id="page-18-2"></span>**2.2 Perangkat Keras**

Perangkat keras yang digunakan untuk mengembangkan Aplikasi Nukang Yuk adalah sebagai berikut:

- 1. Laptop dengan spesifikasi *processor* AMD *Ryzen* 5 2500U 2.0Ghz up to 3.6GHz, *memory* 8 GB.
- 2. *Android mobile* dengan spesifikasi *memory* internal SSD 32 GB, memory 4 GB.
- 3. Kecepatan internet minimum 10 mbps.
- 4. Mouse sebagai peralatan antarmuka

Perangkat keras yang digunkan untuk menjalankan Aplikasi Nukang Yuk dari

sisi pengguna adalah sebagai berikut:

- 1. *Smartphone* sebagai perangkat antarmuka
- 2. Laptop atau *PC* sebagai perangkat antarmuka

#### <span id="page-18-3"></span>**2.3 Kriteria Pengguna Aplikasi**

Pengguna aplikasi yang akan menggunaan aplikasi ini terutama dari sisi pengguna adalah sebagai berikut:

- 1. Pengguna Pengelola
	- a. Memiliki pemahaman tentang menggunakan *browser.*
	- b. Memiliki pemahaman tentang menggunakan Laptop atau PC.
	- c. Memiliki pemahaman tentang kebutuhan yang akan digunakan.
- 2. Tukang
	- a. Memiliki pemahaman tentang penggunaan *smartphone.*
	- b. Memiliki pemahaman tentang pembangunan dan perbaikan bangunan.
	- c. Memiliki pemahaman tentang kebutuhan yang akan digunakan.
- 3. Pelanggan
	- a. Memiliki pemahaman tentang penggunaan *smartphone*.
	- b. Memiliki pemahaman tentang kebutuhan yang akan digunakan.

#### <span id="page-18-4"></span>**2.4 Pengenalan dan Pelatihan**

Pengelola, tukang dan pelanggan akan diberikan pelatihan cara penggunaan aplikasi untuk mengetahui setiap fungsi yang ada pada setiap pengguna. Pada bagian ini disesuaikan dengan implementasi yang dilakukan di tempat studi kasus.

#### **BAB III MENU DAN CARA PENGGUNAAN**

#### <span id="page-19-1"></span><span id="page-19-0"></span>**3.1 Struktur Menu**

Struktur menu dibagi menjadi 3 pengguna yaitu Pengelola, Tukang, dan Pelanggan. Struktur menu pada Aplikasi Nukang Yuk adalah sebagai berikut:

- 1. Pengelola
	- a. Menu *Login* Pengelola
	- b. Menu *Dashboard* Pengelola
	- c. Menu Lihat Daftar Pelanggan
	- d. Menu Ubah Status Tukang
	- e. Menu Transaksi Pemesanan
	- f. Menu Transaksi Pembayaran
- 2. Tukang
	- a. Menu *Login* Tukang
	- b. Menu Registrasi Tukang
	- c. Menu Utama Tukang
	- d. Menu Akun Tukang
- 3. Pelanggan
	- a. Menu *Login* Pelanggan
	- b. Menu Registrasi Pelanggan
	- c. Menu Utama Pelanggan
	- d. Menu Pemesanan dan Pembayaran
	- e. Menu Akun Pelanggan

#### <span id="page-19-2"></span>**3.2 Penggunaan Aplikasi**

Pada bagian ini akan dijelaskan mengenai cara mengoperasikan aplikasi dari sisi pengelola, pelanggan, dan tukang. Dengan adanya cara mengoperasikan aplikasi ini diharapkan pengguna mengerti isi Aplikasi Nukang Yuk.

#### <span id="page-19-3"></span>**3.2.1 Cara Mengoperasikan Aplikasi Untuk Pengelola**

Tampilan ini hanya bisa diakses oleh pengelola. Berikut ini penjelasan penggunaan aplikasi untuk pengelola :

- 1. Buka browser dan ketik *link* untuk pengelola setelah itu pengelola akan diarahkan ke halaman *login* seperti pada Gambar 3.1. Lalu pengelola akan menginputkan *email* dan *password* yang telah tersedia. Tekanlah tombol *login*  untuk melanjutkan.
- 2. Setelah pengelola berhasil *login*, pengelola akan ditampilkan halaman *dashboard* seperti pada Gambar 3.2. Halaman ini hanya akan menampilkan jumlah data dari masing-masing menu yang tersedia.

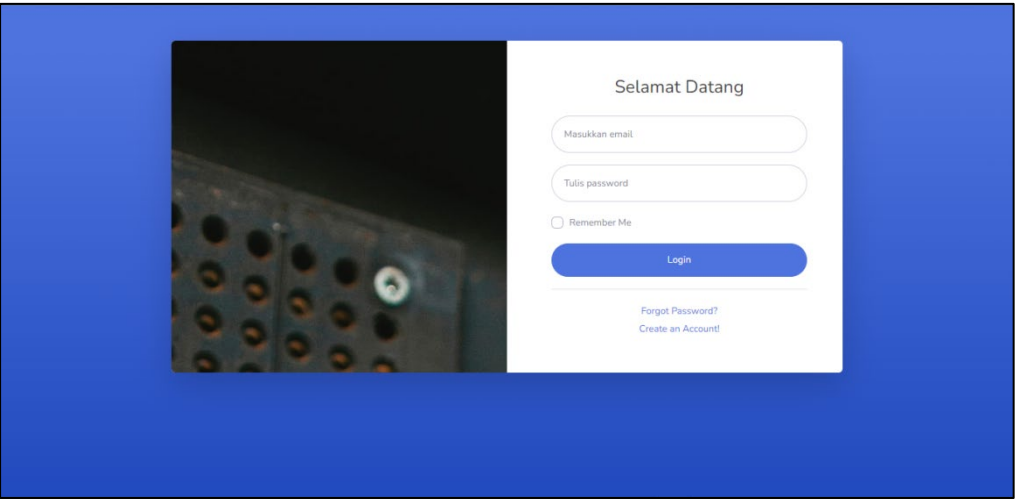

<span id="page-20-0"></span>Gambar 3.1 Tampilan *Login* Pengelola

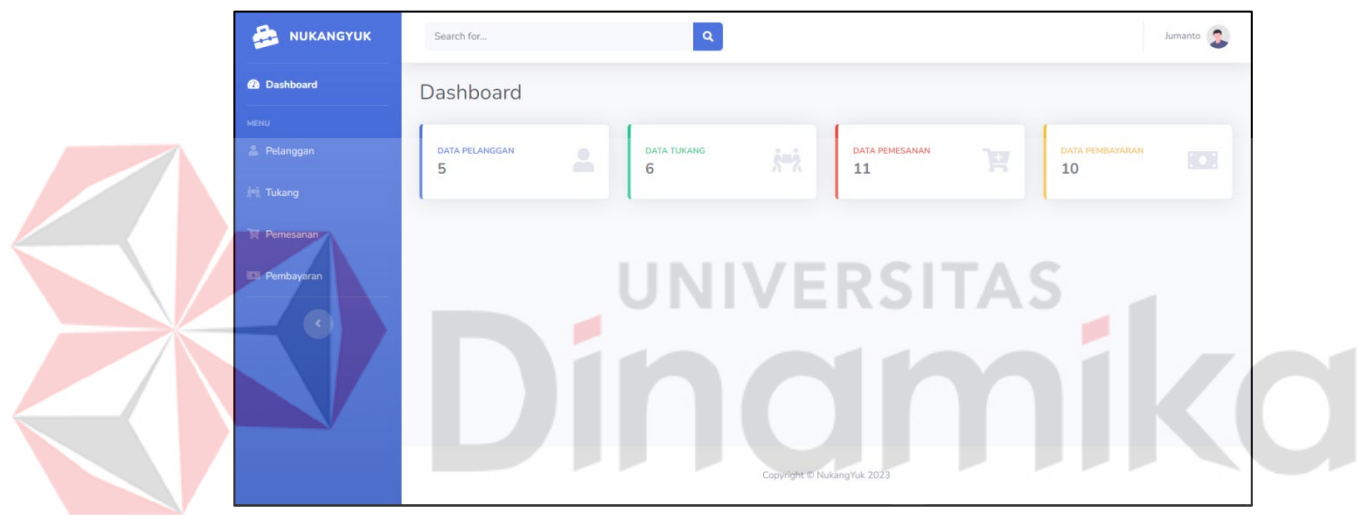

Gambar 3.2 Tampilan *Dashboard* Pengelola

<span id="page-20-1"></span>3. Untuk melihat data pelanggan, tekanlah tulisan pelanggan yang ada di sebelah kiri untuk menampilkan data pelanggan seperti pada Gambar 3.3. Pengelola memiliki hak akses untuk melihat detil data pelanggan dengan menekan tombol detil berwarna hijau dan menghapus data pelanggan dengan menekan tombol hapus berwarna merah seperti pada Gambar 3.4.

| Data Pelanggan          |                        |                                |                        |                          |                             |                        |
|-------------------------|------------------------|--------------------------------|------------------------|--------------------------|-----------------------------|------------------------|
|                         | Show $10 \div$ entries |                                |                        |                          | Search:                     |                        |
| $\uparrow$<br><b>No</b> | 111<br>Nama Pelanggan  | T.<br><b>Telepon Pelanggan</b> | Ţ1<br>Alamat Pelanggan | Username Pelanggan<br>TI | T1<br><b>Terdaftar Pada</b> | TI<br>Aksi             |
| $\mathbf{1}$            | Kusnaidi               | 08831466023                    | Sidoarjo               | kusnaidi11               | 2023-01-10 03:55:27         | Detail<br>Hapus        |
| $\overline{2}$          | Slamet Rizki           | 08381466023                    | Perak                  | slametriz                | 2023-01-12 09:59:27         | Detail<br>Hapus        |
| 3                       | Michael                | 08387756023                    | Rungkut                | mchzzz                   | 2023-01-12 09:59:59         | Detail<br>Hapus        |
| $\overline{4}$          | salshafira             | 081363109058                   | Gresik                 | salshafira123            |                             | Detail<br>Hapus        |
| 5                       | putri                  | 081363109058                   | Surabaya               | putrisalju               |                             | Detail<br><b>Hapus</b> |

<span id="page-21-0"></span>Gambar 3.3 Tampilan Data Pelanggan

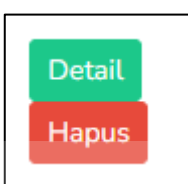

Gambar 3.4 Tombol di Data Pelanggan

<span id="page-21-1"></span>4. Untuk melihat data tukang, tekanlah tulisan tukang yang ada di sebelah kiri untuk menampilkan data tukang seperti pada Gambar 3.5. Pengelola dapat menghapus data tukang dengan menekan tombol hapus berwarna merah dan dapat mengubah status dengan menekan tombol detil berwarna hijau dengan menekan tombol berwarna hijau seperti pada Gambar 3.6.

|                          | <b>Data Tukang</b>   |                         |                  |                          |                   |             |                 |                     |                                 |               |
|--------------------------|----------------------|-------------------------|------------------|--------------------------|-------------------|-------------|-----------------|---------------------|---------------------------------|---------------|
|                          | ow $10 \div$ entries |                         |                  |                          |                   |             |                 | Search:             |                                 |               |
| $\sqrt{0}$               | Nama<br>Tukang       | Telepon<br>11<br>Tukang | Alamat<br>Tukang | Username<br>11<br>Tukang | Keahlian          | 11<br>Tarif | TI<br>Norek     | Status <sup>1</sup> | Terdaftar<br>Pada               | Aksi          |
| L                        | Junaidi              | 08831428806             | Surabaya         | junaidisehatselalu       | <b>Tukang Cat</b> | 100.000     | 12345678        | aktif               | $2023 - 01 -$<br>10<br>02:28:01 | Detai<br>Hapu |
| $\overline{\phantom{a}}$ | Dodi                 | 081372897865            | Makassar         | DodidiDo                 | Tukang<br>Dinding | 120,000     | 123456789098721 | aktif               |                                 | Detai<br>Hapu |
| $\overline{\phantom{a}}$ | Joko                 | 081564278765            | Jakarta          | Jokojoki                 | Tukang<br>Pagar   | 150.000     | 12345678901234  | aktif               |                                 | Detai<br>Hapu |
|                          | Adi                  | 08176752678             | Surabaya         | Adiadi                   | Tukang<br>Atap    | 250,000     | 12345678535     | Aktif               | $2023 - 01 -$<br>13<br>13:02:51 | Detai<br>Hapu |

<span id="page-21-2"></span>Gambar 3.5 Data Tukang

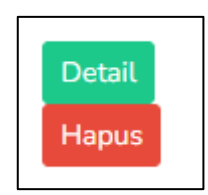

Gambar 3.6 Tombol di Data Tukang

<span id="page-22-0"></span>5. Pada Gambar 3.7. dijelaskan tampilan jika pengelola mengubah status tukang menjadi aktif atau tidak aktif. Lalu tekan tombol simpan untuk menyimpan perubahan seperti pada Gambar 3.8.

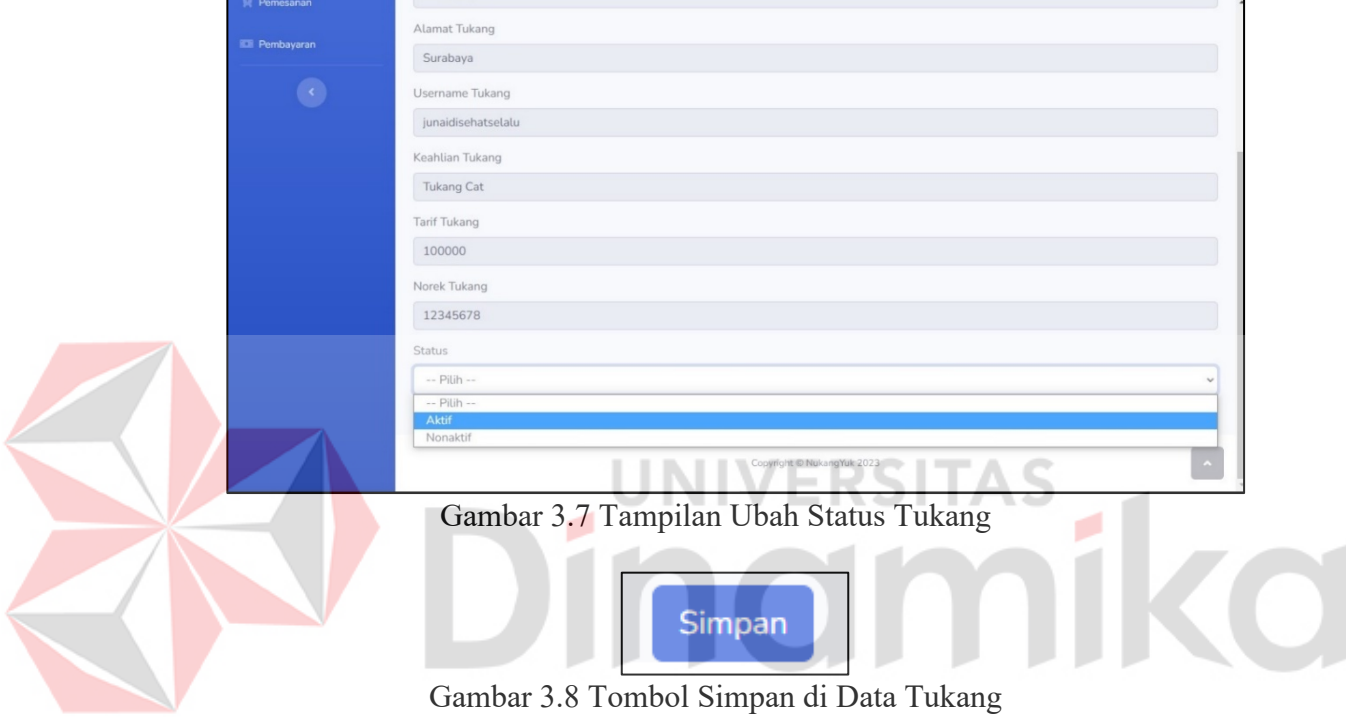

<span id="page-22-2"></span><span id="page-22-1"></span>6. Untuk melihat data pemesanan, tekanlah tulisan pemesanan yang ada di sebelah kiri untuk menampilkan data pemesanan seperti pada Gambar 3.9. Pengelola dapat menghapus data pemesanan dengan menekan tombol *delete* berwarna merah dan dapat mengubah status pesan dengan menekan tombol *edit* berwarna hijau seperti pada Gambar 3.10.

| Dashboard  | Pemesanan      |                        |                          |                               |                          |              |               |                       |
|------------|----------------|------------------------|--------------------------|-------------------------------|--------------------------|--------------|---------------|-----------------------|
|            | Data Pemesanan |                        |                          |                               |                          |              |               |                       |
| Pelanggan  |                | Show 10 $\div$ entries |                          |                               |                          |              | Search:       |                       |
| Pemesanan  | No 1           | Tanggal<br>TI<br>Mulai | Tanggal<br>T1<br>Selesai | TI.<br><b>Username Tukang</b> | Keahlian<br>TL<br>Tukang | ID Pelanggan | Status Pesan  | TI<br>Aksi            |
| Pembayaran | $\mathbf{1}$   | 2023-01-08             | 2023-01-10               | Junaidi                       | <b>Tukang Cat</b>        | $\mathbf{1}$ | Selesai       | Edit<br><b>Delete</b> |
|            | $\overline{2}$ | $2023 - 1 - 12$        | $2023 - 1 - 12$          | junaidisehatselalu            | <b>Tukang Cat</b>        | 6            | Terkonfirmasi | Edit<br><b>Delete</b> |
|            | 3              | $2023 - 1 - 12$        | $2023 - 1 - 28$          | Jokojoki                      | Tukang Pagar             | 6            | Terkonfirmasi | Edit<br><b>Delete</b> |
|            | $\overline{4}$ | $2023 - 1 - 13$        | $2023 - 1 - 13$          | DodidiDo                      | <b>Tukang Dinding</b>    | 6            | Terkonfirmasi | Edit<br><b>Delete</b> |
|            | 5              | $2023 - 1 - 13$        | $2023 - 1 - 13$          | DodidiDo                      | <b>Tukang Dinding</b>    | 6            | Terkonfirmasi | Edit                  |

Gambar 3.9 Data Pemesanan

<span id="page-23-0"></span>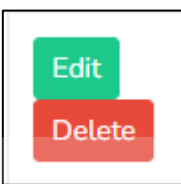

Gambar 3.10 Tombol di Data Pemesanan

<span id="page-23-1"></span>7. Pada Gambar 3.11 dijelaskan tampilan jika pengelola menekan tombol detil untuk mengubah status pesan. Terdapat pilihan selesai yang berarti pemesanan telah berakhir, terkonfirmasi yang berarti pelanggan sudah melakukan pembayaran diikuti tukang memulai untuk mengerjakan dan belum terkonfirmasi yang berarti pelanggan belum melakukan pembayaran. Selanjutnya tekan tombol simpan untuk menyimpan perubahan seperti pada Gambar 3.12.

| Tanggal Mulai                                                            |
|--------------------------------------------------------------------------|
| 2023-01-08                                                               |
| Tanggal Selesai                                                          |
| 2023-01-10                                                               |
| Username Tukang                                                          |
| Junaidi                                                                  |
| Keahlian Tukang                                                          |
| Tukang Cat                                                               |
| ID Pelanggan                                                             |
| $\mathbf{1}$                                                             |
| Status Pesan                                                             |
| Selesai<br>$\checkmark$                                                  |
| -- Pilih --                                                              |
| Selesai                                                                  |
| Terkonfirmasi                                                            |
| Belum Terkonfirmasi<br>wwarprprogressive to resonance processive several |

<span id="page-23-2"></span>Gambar 3.11 Detil Data Pemesanan

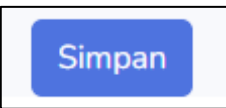

Gambar 3.12 Tombol Simpan di Data Pemesanan

<span id="page-24-0"></span>8. Untuk melihat data pembayaran, tekanlah tulisan pembayaran yang ada di sebelah kiri untuk menampilkan data pembayaran seperti pada Gambar 3.13. Pengelola dapat menghapus data pembayaran dengen menekan tombol *edit* berwarna hijau serta dapat mengubah status dengan menekan tombol *delete* berwarna merah seperti pada Gambar 3.14.

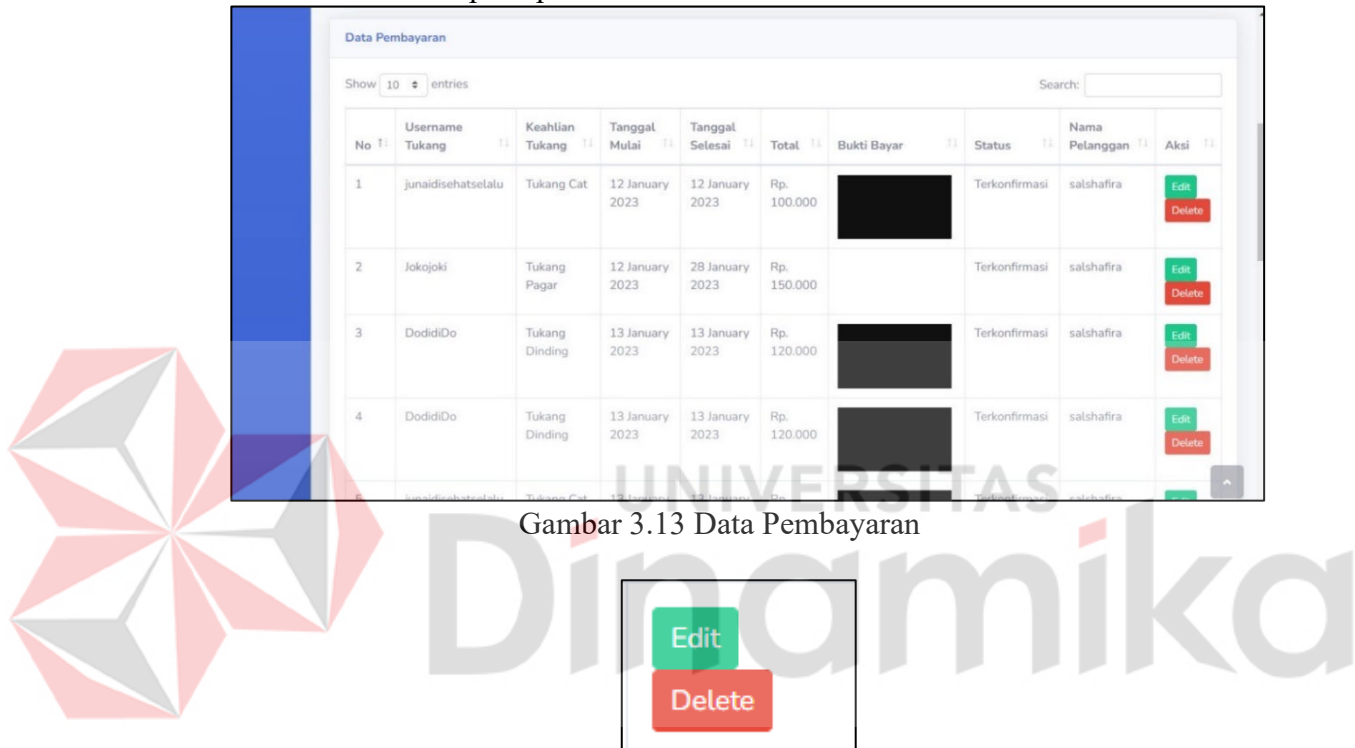

Gambar 3.14 Tombol di Data Pembayaran

<span id="page-24-2"></span><span id="page-24-1"></span>9. Pada Gambar 3.15 dijelaskan tampilan jika pengelola menekan tombol hijau untuk mengubah status. Terdapat pilihan terkonfirmasi yang berarti pelanggan sudah melakukan pembayaran diikuti tukang memulai untuk mengerjakan dan belum terkonfirmasi yang berarti pelanggan belum melakukan pembayaran. Kemudian tekan tombol simpan untuk menyimpan perubahan seperti pada Gambar 3.16.

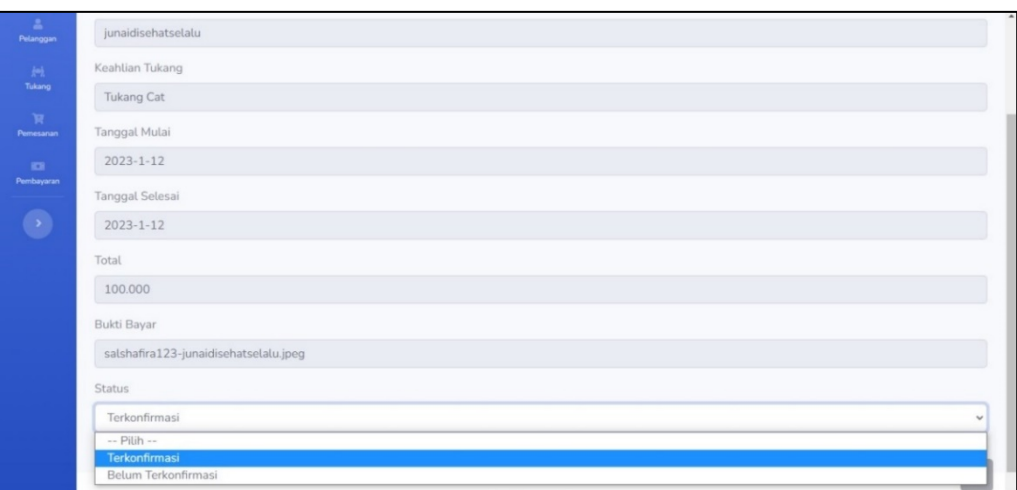

Gambar 3.15 Detil Data Pembayaran

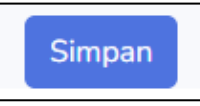

Gambar 3.16 Tombol Simpan di Data Pembayaran

# <span id="page-25-2"></span><span id="page-25-1"></span><span id="page-25-0"></span>**3.2.2 Cara Mengoperasikan Aplikasi Untuk Pelanggan**

Halaman ini digunakan untuk pelanggan Aplikasi Nukang Yuk. Berikut ini penjelasan penggunaan aplikasi untuk pelanggan.

- 1. Unduh Aplikasi Nukang Yuk lalu instal aplikasi Nukang Yuk di *smartphone*  anda.
- 2. Buka aplikasi Nukang Yuk, lalu akan tampil *Splash Screen* seperti pada Gambar 3.17.

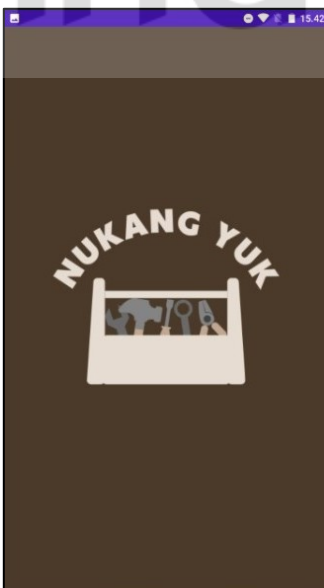

Gambar 3.17 Tampilan *Splash Screen* Pelanggan

<span id="page-25-3"></span>3. Setelah tampilan *splash screen* akan ditampilkan dua opsi yaitu *login* sebagai pelanggan atau *login* sebagai tukang seperti pada gambar 3.18. Pelanggan akan memilih opsi *login* sebagai pelanggan.

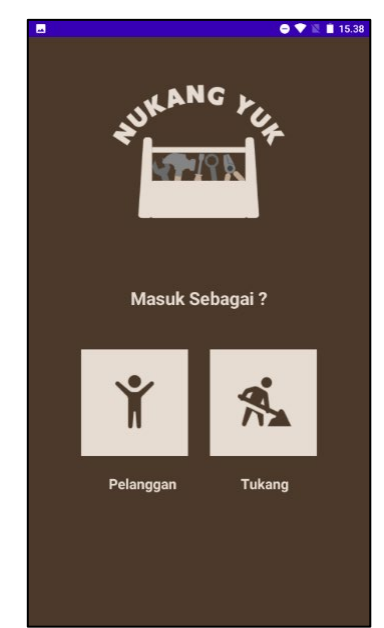

Gambar 3.18 Tampilan *Login* sebagai Pelanggan

<span id="page-26-0"></span>4. Setelah memilih opsi *login* sebagai pelanggan akan ditampilkan halaman *login* untuk pelanggan seperti pada Gambar 3.19. Apabila pelanggan belum mempunyai akun, pelanggan dapat menekan tombol daftar untuk melakukan pendaftaran akun.

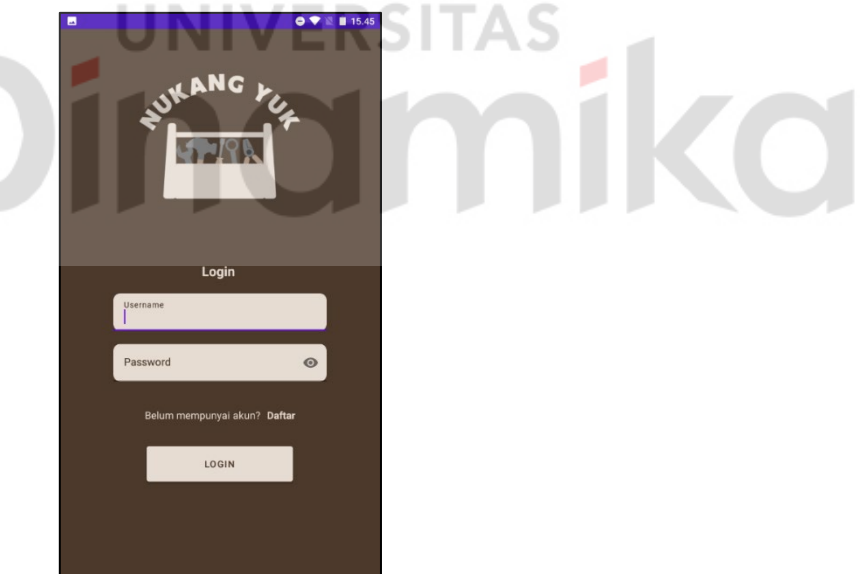

Gambar 3.19 Tampilan *Login* Pelanggan

<span id="page-26-1"></span>5. Pada tampilan ini pelanggan yang belum memiliki akun melakukan registrasi terlebih dahulu seperti pada Gambar 3.20. Pelanggan akan memasukkan beberapa data yang diperlukan untuk mendaftar akun baru. Setelahnya pelanggan akan tekan tombol daftar untuk menyimpan data pendaftaran akun.

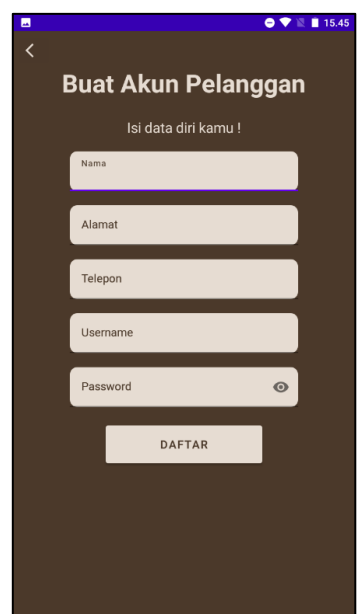

Gambar 3.20 Tampilan Registrasi Pelanggan

- <span id="page-27-0"></span>6. Setelah pelanggan menekan tombol daftar akan dikirimkan verifikasi kode OTP melalui SMS ke nomor telepon yang telah diinputkan seperti pada Gambar 3.21.
- 7. *Input* kode OTP ke halaman verifikasi akun pelanggan dengan benar seperti pada Gambar 3.22.
- 8. Lalu tekanlah tombol verifikasi yang nantinya akan kembali ke halaman *login*  untuk mengisi *username* dan *password* seperti pada Gambar 3.19. Jika pelanggan belum mendapatkan verifikasi kode OTP silahkan tekan tombol kirim ulang untuk mendapatkan kode OTP baru.

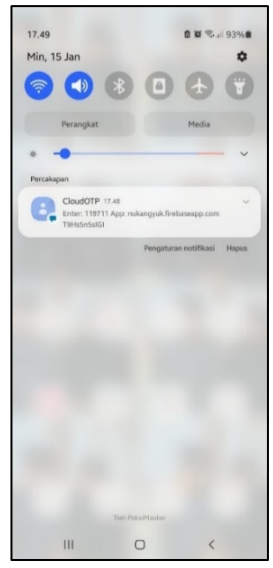

.<br>sukkan kode verifikasi yang telah dikirin VERIFIKAS

Verifikasi Akun Pelanggan

<span id="page-27-1"></span>Gambar 3.21 Tampilan Kode OTP melalui SMS

<span id="page-27-2"></span>Gambar 3.22 Tampilan *Input* Verifikasi Kode OTP Akun Pelanggan

- 9. Setelah pelanggan berhasil melakukan *login* selanjutnya akan menampilkan semua data tukang dan data tukang berdasarkan kategori seperti pada Gambar 3.23.
- 10. Pada Gambar 3.24 menampilkan kategori untuk tukang cat dan pada Gambar 3.25 menampilkan kategori untuk tukang pagar.

<span id="page-28-0"></span>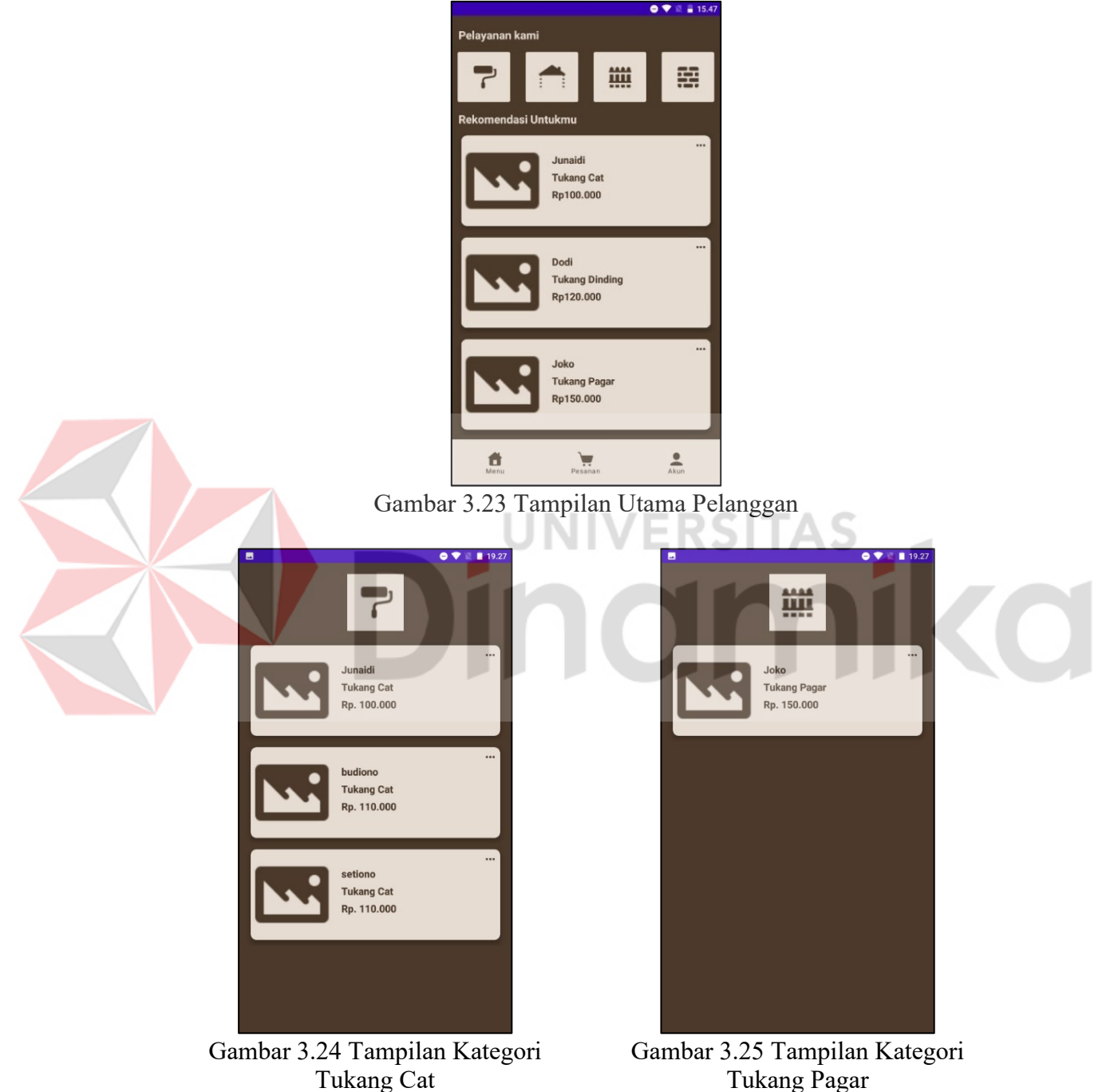

<span id="page-28-2"></span><span id="page-28-1"></span>11. Pada Gambar 2.26 tampilan kategori untuk tukang dan pada Gambar 2.27 menampilkan kategori untuk tukang dinding.

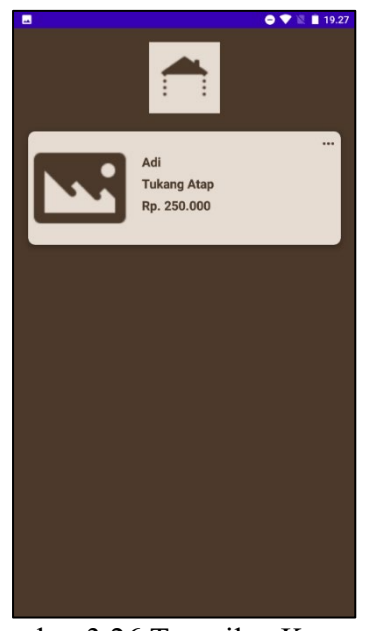

Gambar 3.26 Tampilan Kategori Tukang Atap

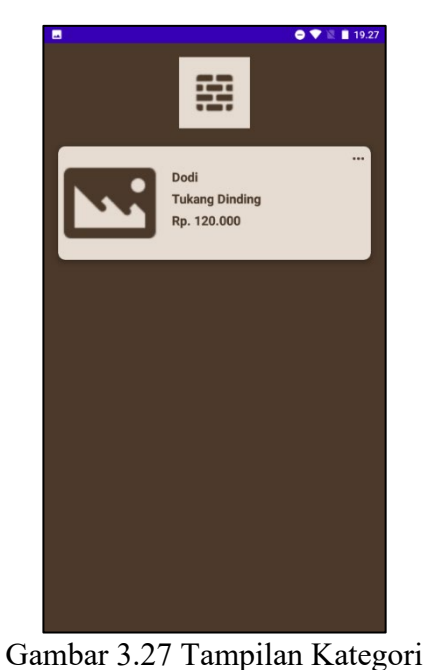

Tukang Dinding

<span id="page-29-0"></span>12. Tampilan detil tukang akan tampil ketika pelanggan menekan salah satu opsi tukang yang tersedia seperti pada Gambar 3.28. Lalu tekan tombol *Buat Pesanan* yang ada di bawah untuk memesan jasa tukang tersebut seperti pada Gambar 3.29.

<span id="page-29-1"></span>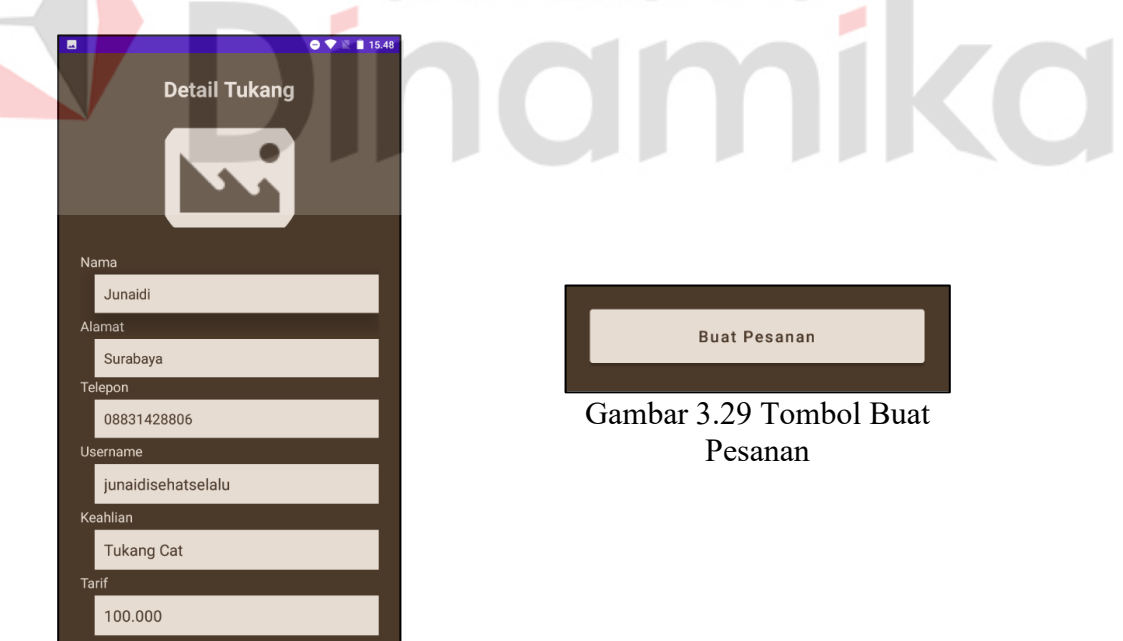

Gambar 3.28 Detil Tukang

<span id="page-29-2"></span>13. Setelah tekan tombol buat pesanan akan tampil seperti pada Gambar 3.30. Pada tampilan ini pelanggan hanya *input* tanggal mulai dan tanggal selesai pemesanan jasa seperti pada Gambar 3.31. Setelah selesai tekan tombol pesan sekarang untuk memulai pesanan seperti pada Gambar 3.32.

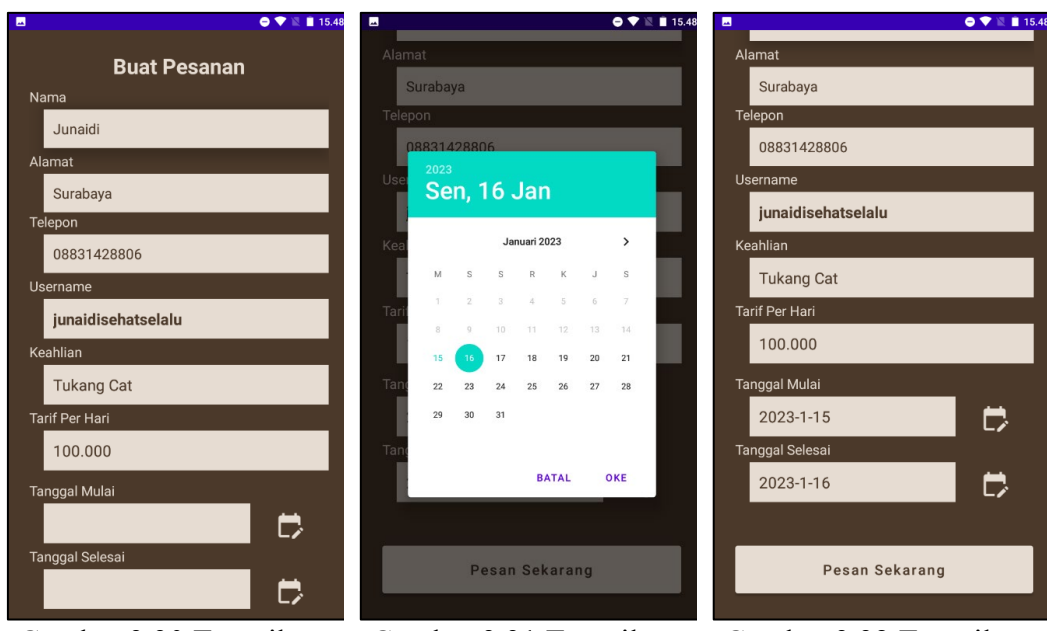

<span id="page-30-0"></span>Gambar 3.30 Tampilan Buat Pesanan

<span id="page-30-1"></span>Gambar 3.31 Tampilan *Input* Tanggal

<span id="page-30-2"></span>Gambar 3.32 Tampilan Setelah *Input* Tanggal

14. Setelah tekan tombol pesan sekarang akan menampilkan tampilan pembayaran yang berisi rincian pembayaran seperti pada Gambar 3.33 serta *upload* bukti bayar seperti pada Gambar 3.34.

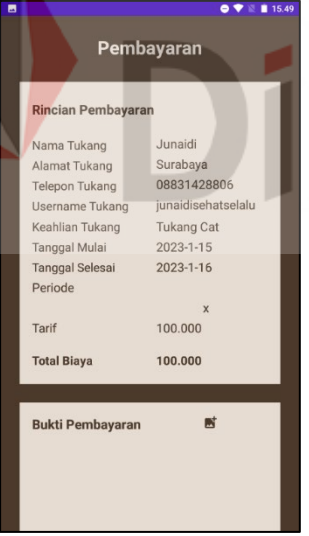

<span id="page-30-4"></span>100,000 **Total Riava** Bukti Pembayarar  $\begin{array}{l} \mathbf{X} \in \mathcal{X} \times \mathcal{X} \\ \mathbf{X} \mapsto \mathcal{X} \\ \mathbf{X} \mapsto \mathcal{X} \\ \mathbf{X} \mapsto \mathcal{X} \\ \mathbf{X} \mapsto \mathcal{X} \\ \mathbf{X} \mapsto \mathcal{X} \\ \mathbf{X} \mapsto \mathcal{X} \end{array}$  $rac{1}{2}$ enshot aktivitas in<mark>i</mark><br>la dinerlukan Simpan

100,000

<span id="page-30-3"></span>Gambar 3.33 Tampilan Pembayaran Gambar 3.34 Tampilan *Upload* Bukti Bayar

15. Setelah melakukan pemesanan pelanggan dapat melihat pemesanan yang telah dipesan pada menu pesanan seperti pada Gambar 3.35. Tekan salah satu daftar jika ingin melihat lebih detil pesanan yang telah dipesan seperti pada Gambar 3.36.

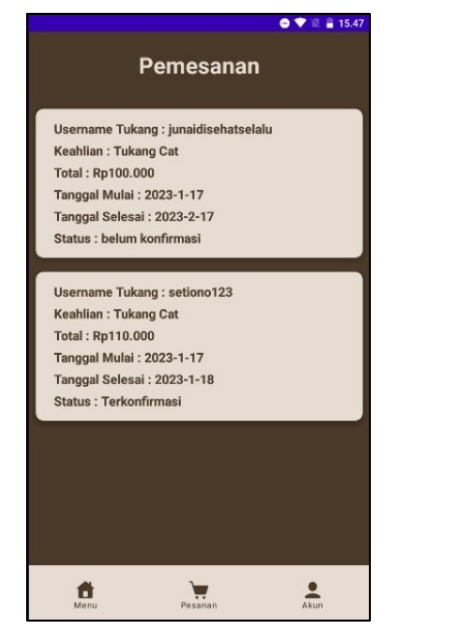

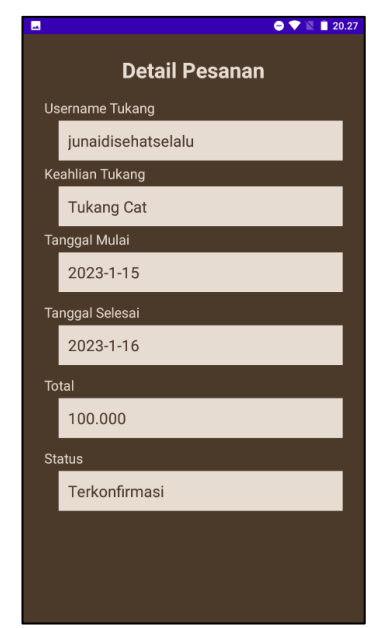

Gambar 3.35 Tampilan Pesanan Yang Telah Dipesan

<span id="page-31-1"></span>Gambar 3.36 Tampilan Detil Pesanan Yang Telah Terkonfirmasi

<span id="page-31-0"></span>Tampilan ini menampilkan akun pelanggan yang di dalamnya terdapat *edit* akun, informasi rekening, pusat bantuan dan tombol *logout* seperti pada Gambar 3.37. Jika pelanggan menekan tombol *edit* akun akan menampilkan Gambar 3.38.

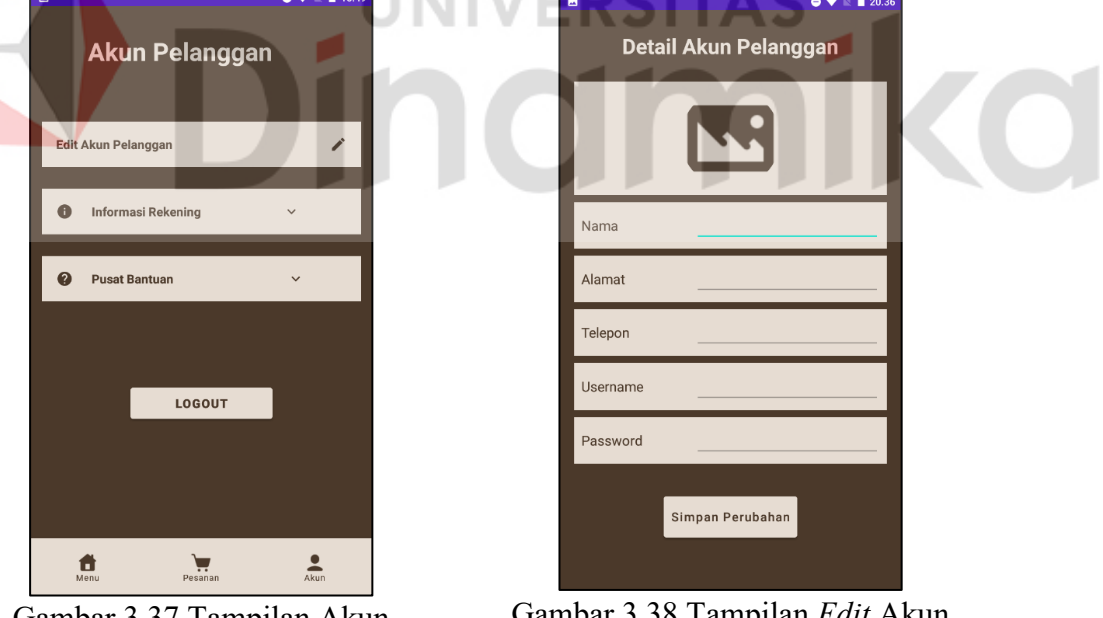

<span id="page-31-2"></span>Gambar 3.37 Tampilan Akun Pelanggan

<span id="page-31-3"></span>Gambar 3.38 Tampilan *Edit* Akun Pelanggan

Pada Gambar 3.39 menampilkan tampilan Informasi rekening. Pada Gambar 3.40 menampilkan tampilan pusat bantuan. Jika pelanggan menekan tombol *logout* pelanggan akan keluar dari akun dan akan menampilkan tampilan *login* pelanggan.

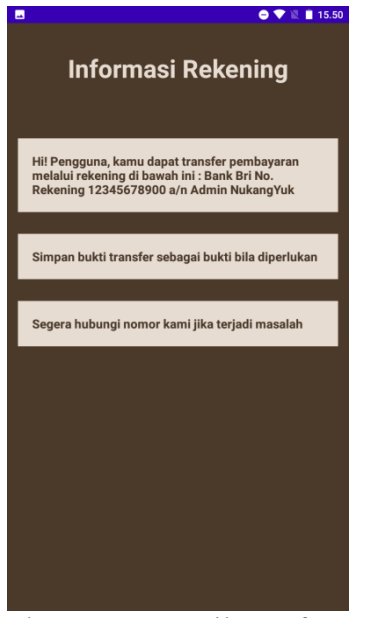

Gambar 3.39 Tampilan Informasi Rekening Pelanggan

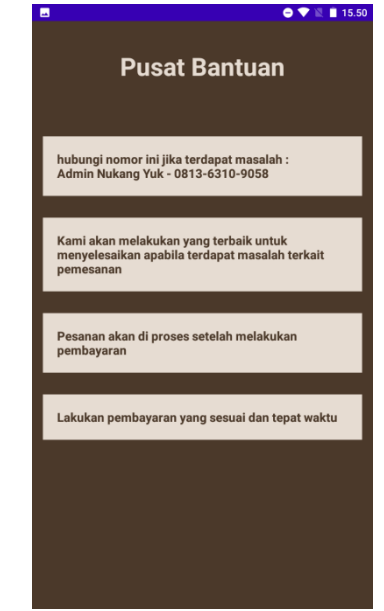

Gambar 3.40 Tampilan Pusat Bantuan Pelanggan

# <span id="page-32-1"></span><span id="page-32-0"></span>**3.2.3 Cara Mengoperasikan Aplikasi Untuk Tukang**

Halaman ini digunakan untuk tukang. Berikut ini penjelasan penggunaan aplikasi untuk tukang:

1. Unduh Aplikasi Nukang Yuk lalu instal aplikasi Nukang Yuk di *smartphone*  anda.

2. Buka aplikasi Nukang Yuk, lalu akan tampil *Splash Screen* seperti pada Gambar 3.41.

<span id="page-32-2"></span>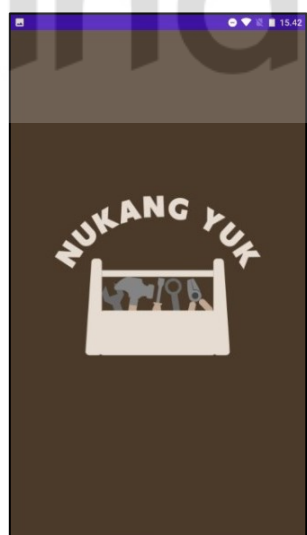

Gambar 3.41 Tampilan SplashScreen Tukang

<span id="page-32-3"></span>3. Setelah tampilan *splash screen* akan ditampilkan dua opsi yaitu *login* sebagai pelanggan atau *login* sebagai tukang seperti pada gambar 3.42. tukang akan memilih opsi *login* sebagai tukang.

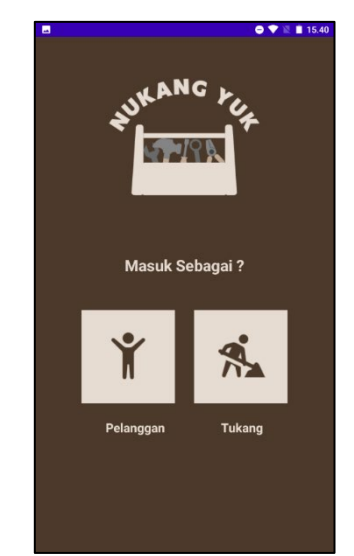

Gambar 3.42 Tampilan Pilihan *Login* Sebagai Tukang

<span id="page-33-0"></span>4. Setelah memilih opsi *login* sebagai tukang akan ditampilkan halaman *login* untuk tukang seperti pada Gambar 3.43. Apabila tukang belum mempunyai akun, tukang dapat menekan tombol daftar untuk melakukan registrasi akun.

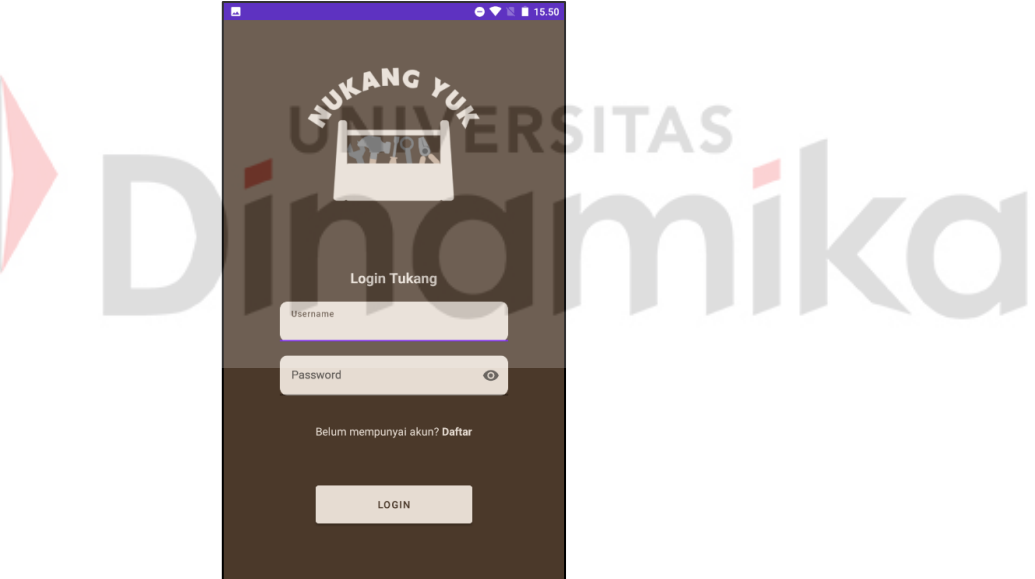

Gambar 3.43 Tampilan *Login* Tukang

<span id="page-33-1"></span>5. Pada tampilan ini tukang yang belum memiliki akun melakukan registrasi terlebih dahulu seperti pada Gambar 3.44. Tukang akan menginput beberapa data yang diperlukan untuk mendaftar akun baru. Kemudian tekan tombol daftar untuk melanjutkan.

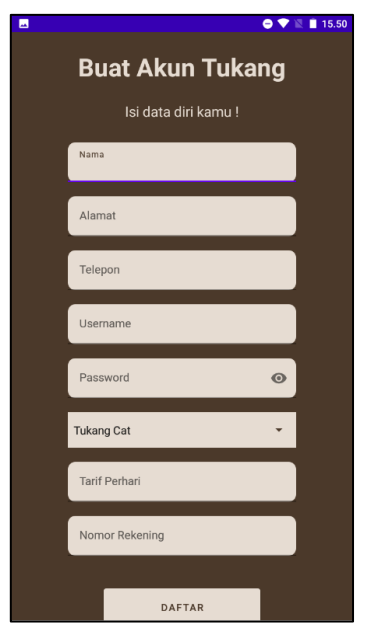

Gambar 3.44 Tampilan Registrasi Tukang

<span id="page-34-0"></span>6. Setelah tukang menekan tombol daftar akan dikirimkan verifikasi kode OTP melalui SMS ke nomor telepon yang telah diinputkan seperti pada Gambar 3.45. *Input* kode OTP ke halaman verifikasi akun tukang dengan benar seperti pada Gambar 3.46. Lalu tekanlah tombol verifikasi yang nantinya akan kembali ke halaman *login* untuk mengisi *username* dan *password* seperti pada Gambar 3.43.

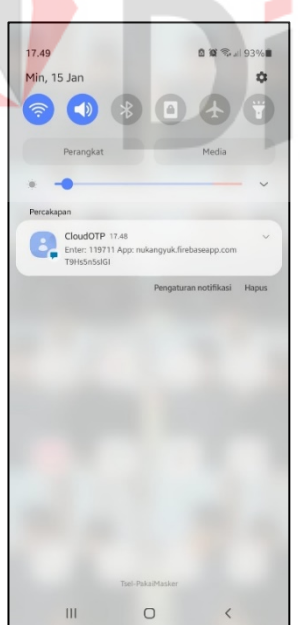

Gambar 3.45 Tampilan Kode Verifikasi yang dikirim melalui SMS

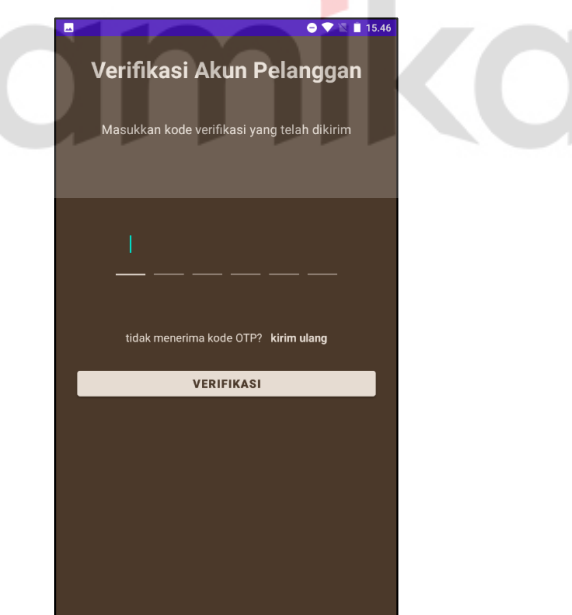

<span id="page-34-2"></span>Gambar 3.46 Tampilan Input Verifikasi Kode OTP Akun Tukang

<span id="page-34-1"></span>7. Setelah berhasil *login,* akan ditampilkan data pemesanan yang memesan jasa tukang seperti pada Gambar 3.47.

| п<br>iniloh yang sedang berlangsung                                                                                                    | ■ 16.03                                                                                                    |
|----------------------------------------------------------------------------------------------------|----------------------------------------------------------------------------------------------------|
| Username<br><b>Nama</b><br><b>Telepon</b><br><b>Alamat</b><br>Pesanan<br><b>Tanggal Mulai</b><br><b>Tanggal Selesai</b><br><b>Status</b> | putrisalju<br>putri<br>081363109058<br>Surabaya<br><b>Tukang Cat</b><br>$2023 - 1 - 15$<br>2023-1-16<br><b>Terkonfirmasi</b> |
|                                                                                                    |                                                                                                    |
|                                                                                                    |                                                                                                    |
|                                                                                                    |                                                                                                    |
|                                                                                                    |                                                                                                    |
|                                                                                                    |                                                                                                    |

Gambar 3.47 Tampilan Halaman Utama Tukang

<span id="page-35-0"></span>8. Tampilan ini menampilkan akun tukang yang di dalamnya terdapat *edit* akun tukang, informasi rekening, pusat bantuan dan tombol *logout* seperti pada Gambar 3.48. Jika tukang menekan tombol *edit* akun akan menampilkan Gambar 3.49.

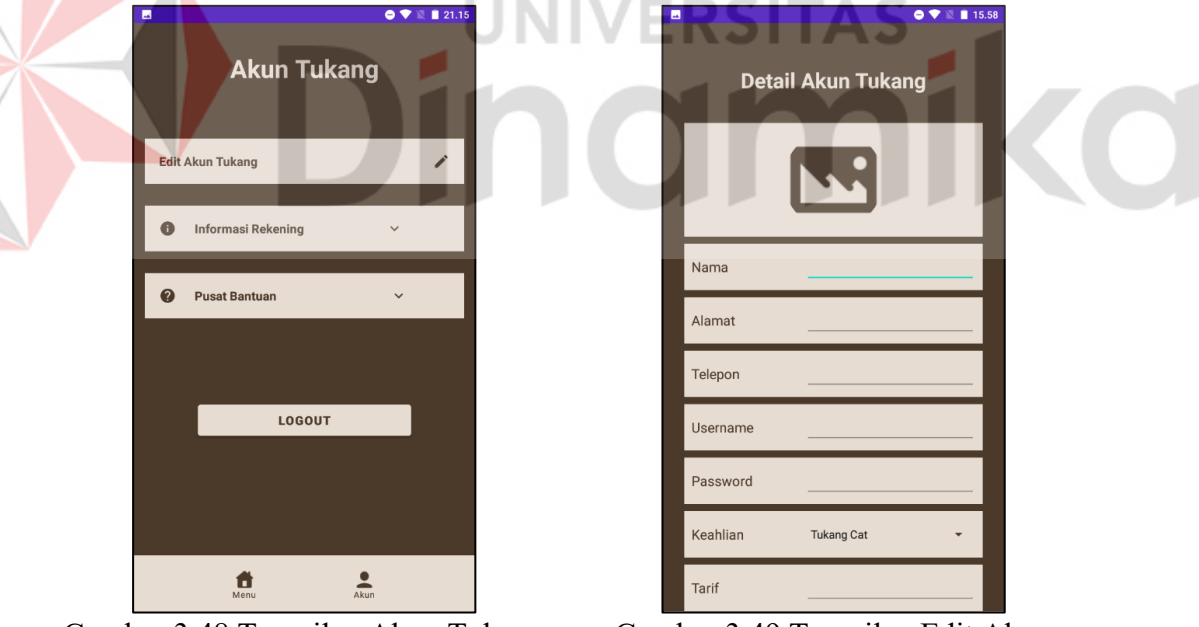

<span id="page-35-2"></span>

<span id="page-35-1"></span>Gambar 3.48 Tampilan Akun Tukang Gambar 3.49 Tampilan Edit Akun Tukang

Pada Gambar 3.50 menampilkan tampilan Informasi rekening. Pada Gambar 3.51 menampilkan tampilan pusat bantuan. Jika tukang menekan tombol *logout* tukang akan keluar dari akun dan akan menampilkan tampilan *login* tukang.

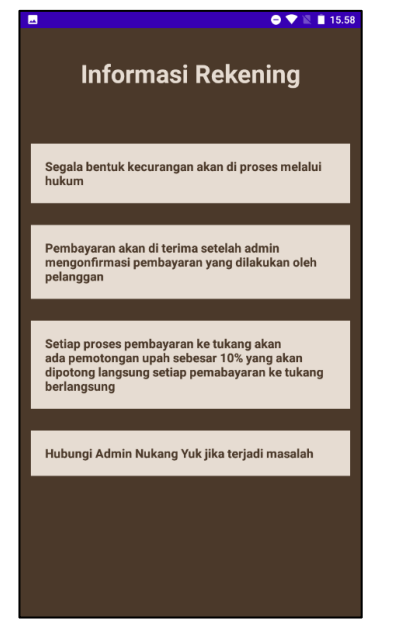

Gambar 3.50 Tampilan Informasi Rekening Tukang

<span id="page-36-1"></span>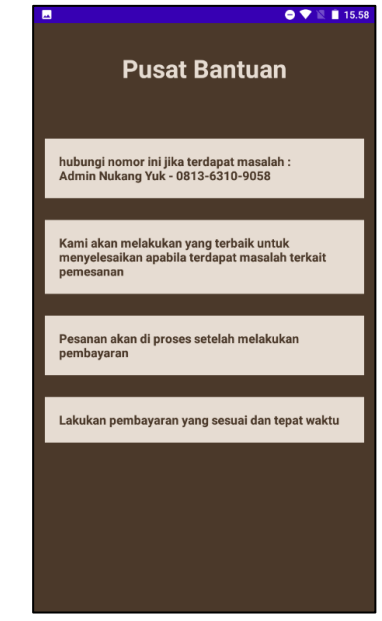

Gambar 3.51 Tampilan Pusat Bantuan Tukang

<span id="page-36-0"></span>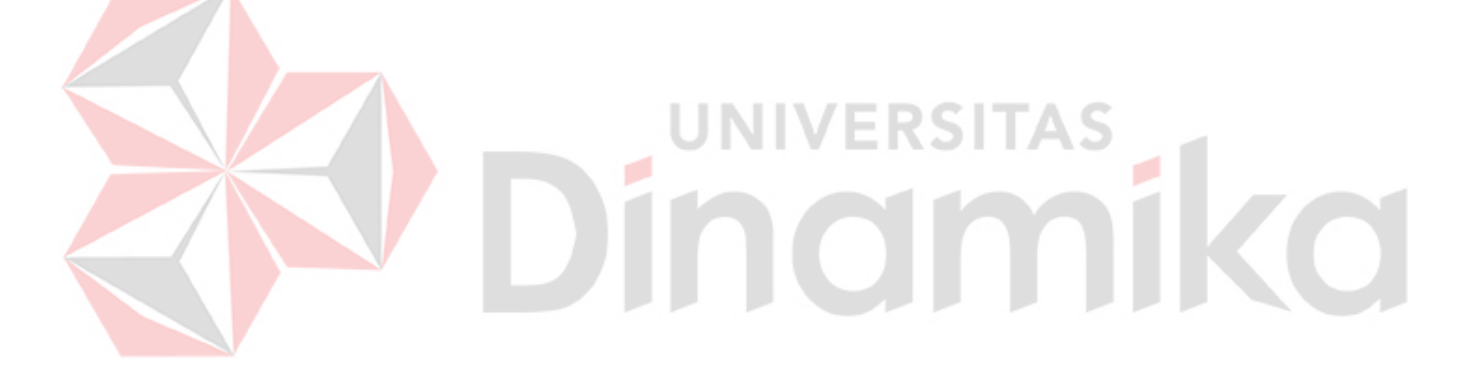

### **DAFTAR PUSTAKA**

- <span id="page-37-0"></span>Agung, A. R., Kridalukmana, R., dan Windasari, I. P. 2016. *Pengembangan Sistem Informasi Pemesanan Layanan Jasa Cleaning Service Berbasis Web Dan Mobile Di Liochita Cleaning Semarang*. *Jurnal Teknologi dan Sistem Komputer, Vol.4, No.1, Januari 2016 (e-ISSN: 2338-0403)*, 34-43.
- Asyshary, M. F. 2019. *Rancang Bangun Aplikasi Jasa Bangunan Berbasis Web* (Studi Kasus : CV Tirto Arsdi). 494.
- Murbiantoro, T. S. 2021. *Sistem Informasi Pemesanan Jasa Tukang Berbasis Website*. *Publikasi Ilmiah*.
- Rahardjo, P., Hidayat, R., dan Yudantoro, T. R. 2017. FASTKUL: *Aplikasi Penyedia Layanan Jasa*. *JTET(Jurnal Teknik Elektro Terapan) Vol. 6 No. 2 Agustus 2017* , 69-77.

Supriyatna, A. 2017. *Sistem informasi pemesanan jasa percetakan. SWABUMI, Vol.5 Maret 2017, pp. 65-73 ISSN : 2355-990X E-ISSN : 2549-5178*, 65-73.

**IVERSITAS** 

inomiko

# **LAMPIRAN**

# <span id="page-38-1"></span><span id="page-38-0"></span>**Lampiran 1. Log Mingguan**

D

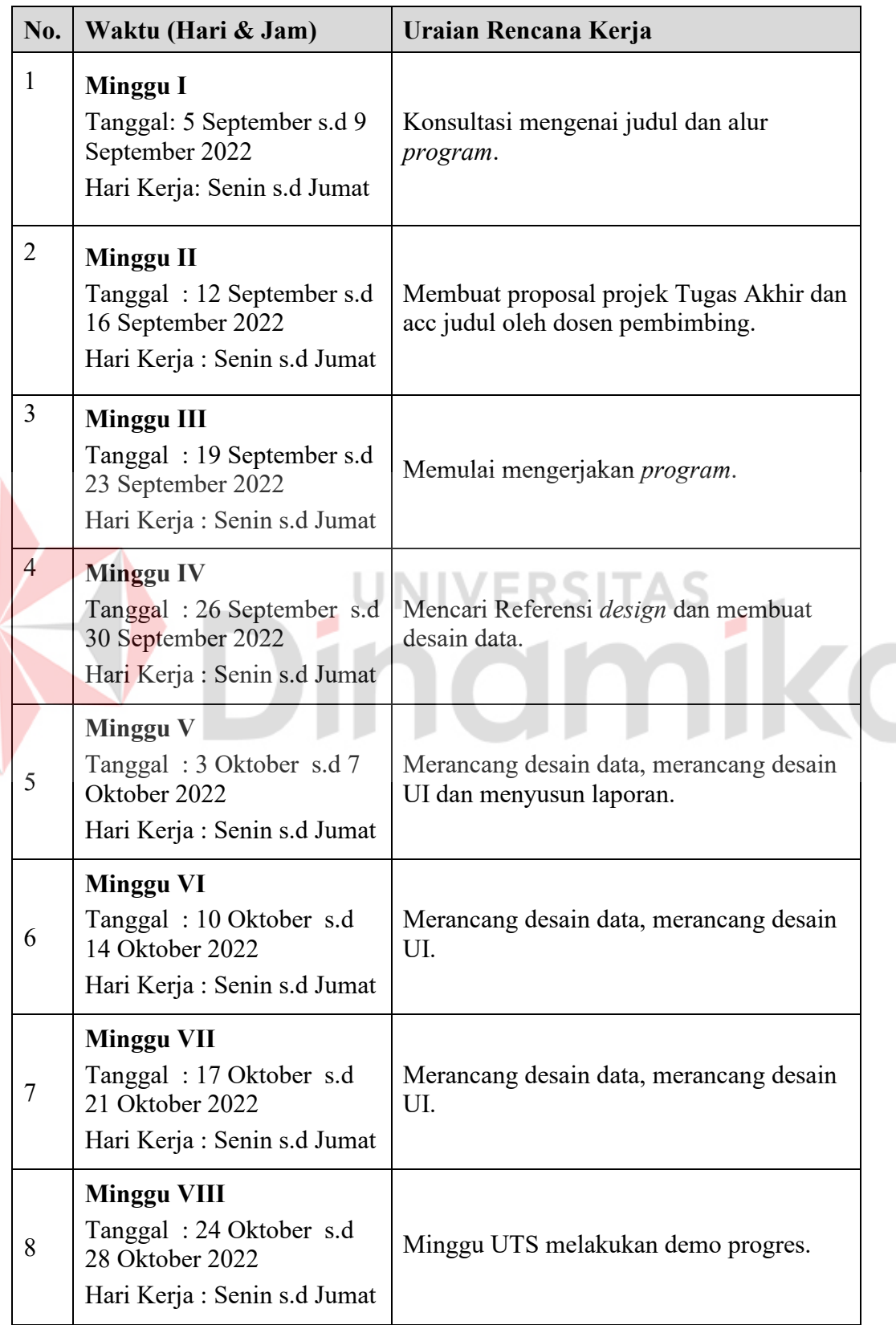

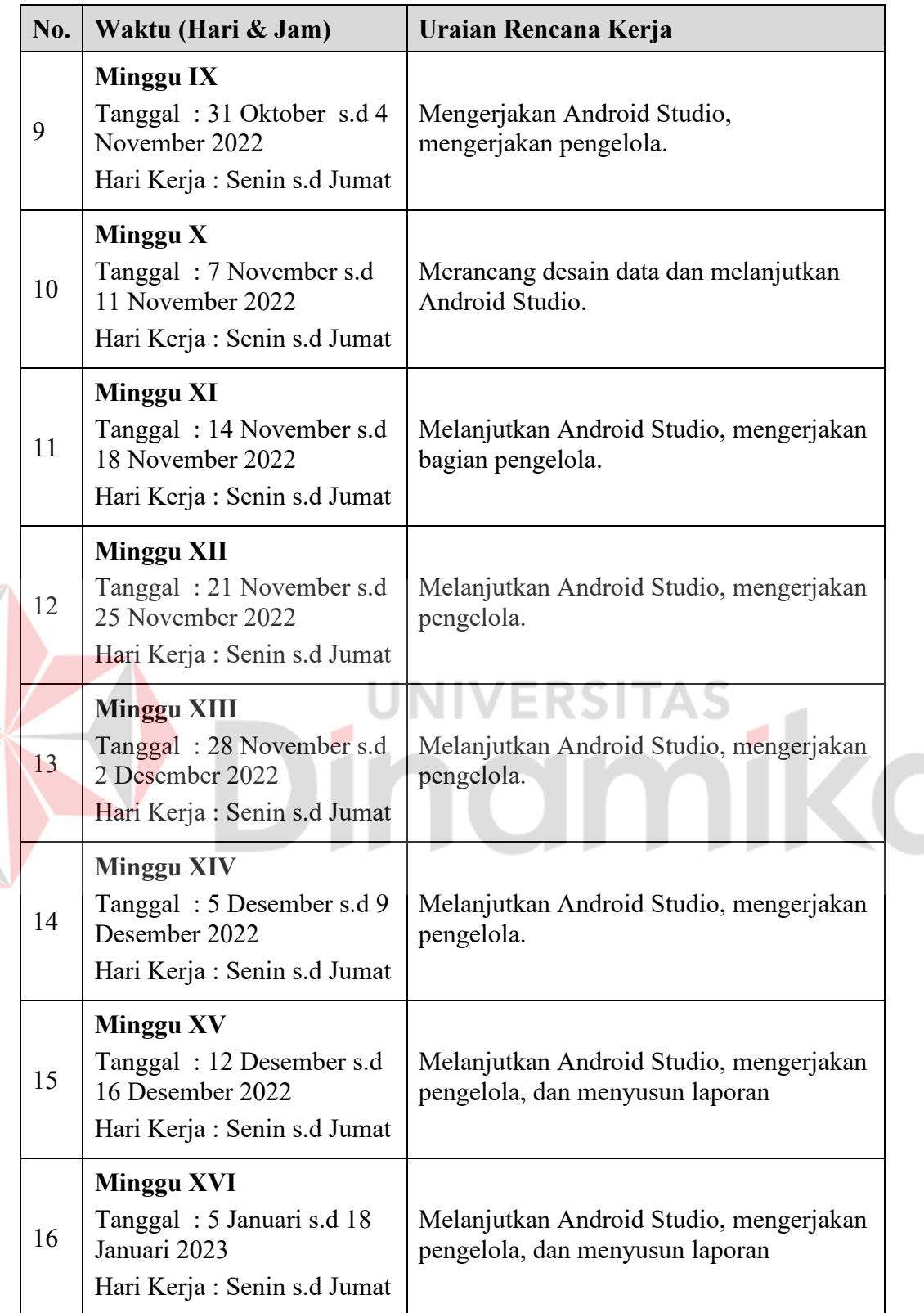

# <span id="page-40-0"></span>**Lampiran 2. Kartu Bimbingan Proyek Akhir**

**Dinamika** 

**KARTU BIMBINGAN PROYEK AKHIR PROGRAM STUDI DIII SISTEM INFORMASI** FAKULTAS TEKNOLOGI DAN INFORMATIKA UNIVERSITAS DINAMIKA

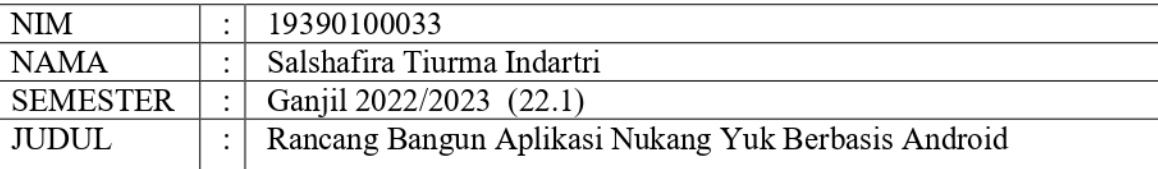

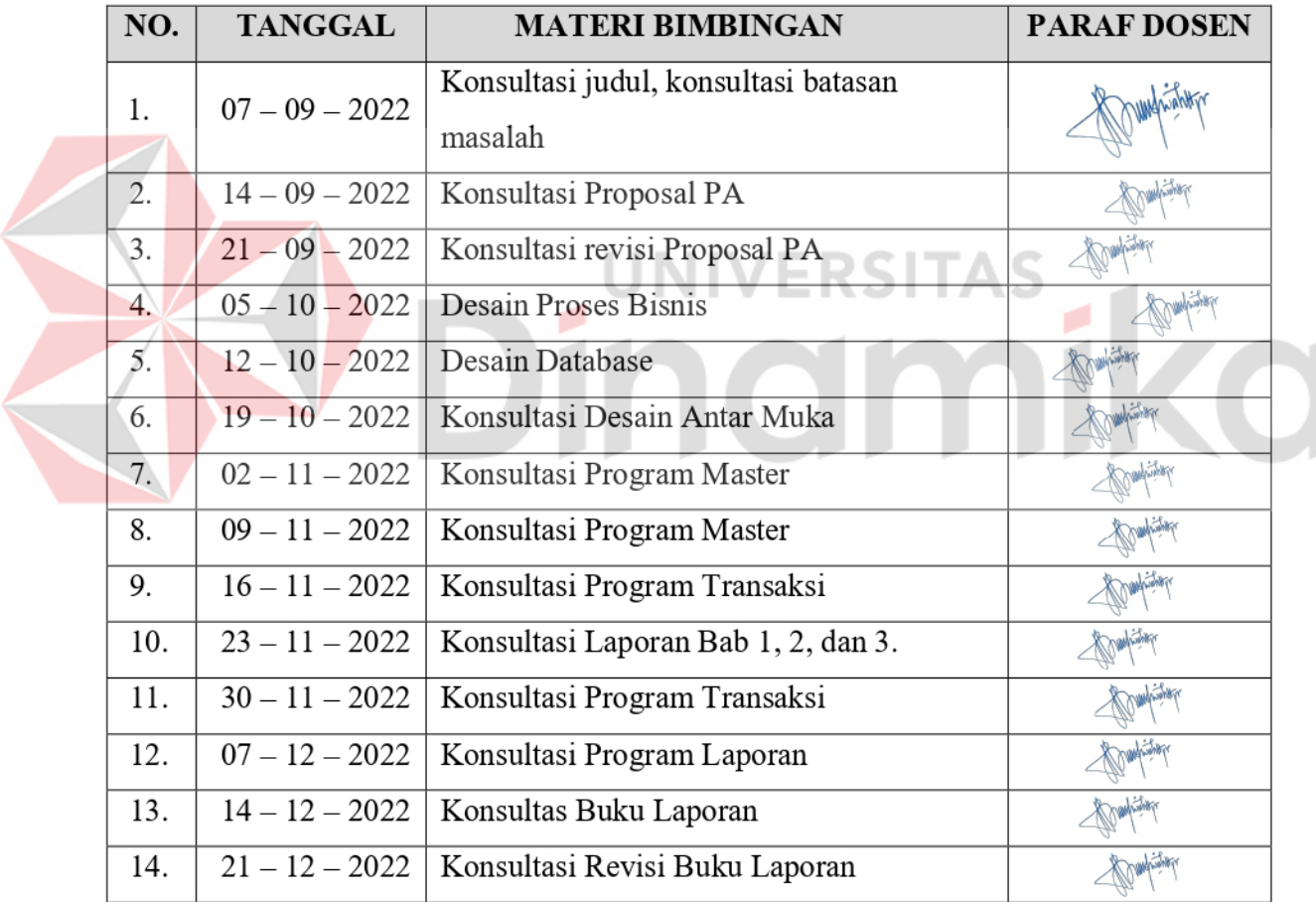

Surabaya, 3 Februari 2023

Nunuk Wahyuningtyas, M.Kom

#### <span id="page-41-0"></span>**Lampiran 3. Listing Program**

#### LoginActivity

```
package com.pmobile1.nukangyuk1.Pelanggan;
import androidx.appcompat.app.AppCompatActivity;
import androidx.fragment.app.FragmentManager;
import androidx.fragment.app.FragmentTransaction;
import android.content.Intent;
import android.content.SharedPreferences;
import android.os.Bundle;
import android.text.TextUtils;
import android.view.View;
import android.widget.Button;
import android.widget.EditText;
import android.widget.TextView;
import android.widget.Toast;
import com.android.volley.AuthFailureError; 
import com.android.volley.Request;
import com.android.volley.RequestQueue;
import com.android.volley.Response;
import com.android.volley.VolleyError;
import com.android.volley.toolbox.StringRequest;
import com.android.volley.toolbox.Volley;
import com.pmobile1.nukangyuk1.R;
import com.pmobile1.nukangyuk1.ServerURL.ServerUrl;
import java.util.HashMap;
import java.util.Map;
public class LoginActivity extends AppCompatActivity {
         private TextView blmpunyaakun;
         private EditText username, password;
         private Button login;
         private String usernamee = "";
         private String passwordd = "";
         SharedPreferences sharedPreferences;
        String shared name = "gas";
        String key name = "name";
         private static String URL_LOGIN = ServerUrl.url + 
"loginpelanggan.php";
     @Override
     protected void onCreate(Bundle savedInstanceState) {
         super.onCreate(savedInstanceState);
         setContentView(R.layout.activity_login);
         //inisialisasi 
         username = findViewById(R.id.username);
         password = findViewById(R.id.password);
         login = findViewById(R.id.login);
```

```
 blmpunyaakun = findViewById(R.id.blmpunyaakun);
        sharedPreferences = getSharedPreferences (shared name,
MODE_PRIVATE);
        String name = sharedPreferences.getString(key name, null);
        if (name != null) {
             Intent intent = new Intent(LoginActivity.this, 
MainMenuActivity.class);
            startActivity(intent);
        finish();<br>}
}
         //button login
         login.setOnClickListener(new View.OnClickListener() {
             @Override
             public void onClick(View view) {
               usernamee = username.getText().toString().trim();
                passwordd = password.getText().toString().trim();
               String pw = password.getText().toString();
                if (TextUtils.isEmpty(pw) || pw.length()<=8){
                    password.setError("You must have 8 
character");
                return;<br>}
1
                StringRequest stringRequest = new 
StringRequest(Request.Method.POST, URL_LOGIN, new 
Response.Listener<String>() {
                                                       ٠
                    @Override
                   public void onResponse(String response) {
                        if (response.equals("success")){
                            SharedPreferences.Editor 
editor=sharedPreferences.edit();
                           editor.putString(key_name,usernamee);
                           editor.apply();
                           Intent intent = new 
Intent(LoginActivity.this, MainMenuActivity.class);
                            startActivity(intent);
                           finish();
                         }else{
                             Toast.makeText(LoginActivity.this, 
response, Toast.LENGTH_LONG).show();
 } 
 } 
                 }, new Response.ErrorListener() {
                    @Override
                   public void onErrorResponse(VolleyError error) 
{ 
Toast.makeText(LoginActivity.this,error.toString().trim(), 
Toast.LENGTH_LONG).show();
 } 
                }){
                    @Override
                   protected Map<String, String> getParams() 
throws AuthFailureError {
                        Map<String, String> data = new
```

```
HashMap<>();
                        data.put("username_pelanggan", usernamee);
                       data.put("password_pelanggan", passwordd);
                       return data;
 } 
\} ;
                RequestQueue requestQueue = 
Volley.newRequestQueue(getApplicationContext());
                requestQueue.add(stringRequest);
 } 
        });
        //pindah ke regist activity
        blmpunyaakun.setOnClickListener(new View.OnClickListener() 
{ 
            @Override
            public void onClick(View view) {
                startActivity(new Intent(LoginActivity.this, 
RegisterActivity.class));
            } 
        });
    } 
} SITAS
                                                     ø
```
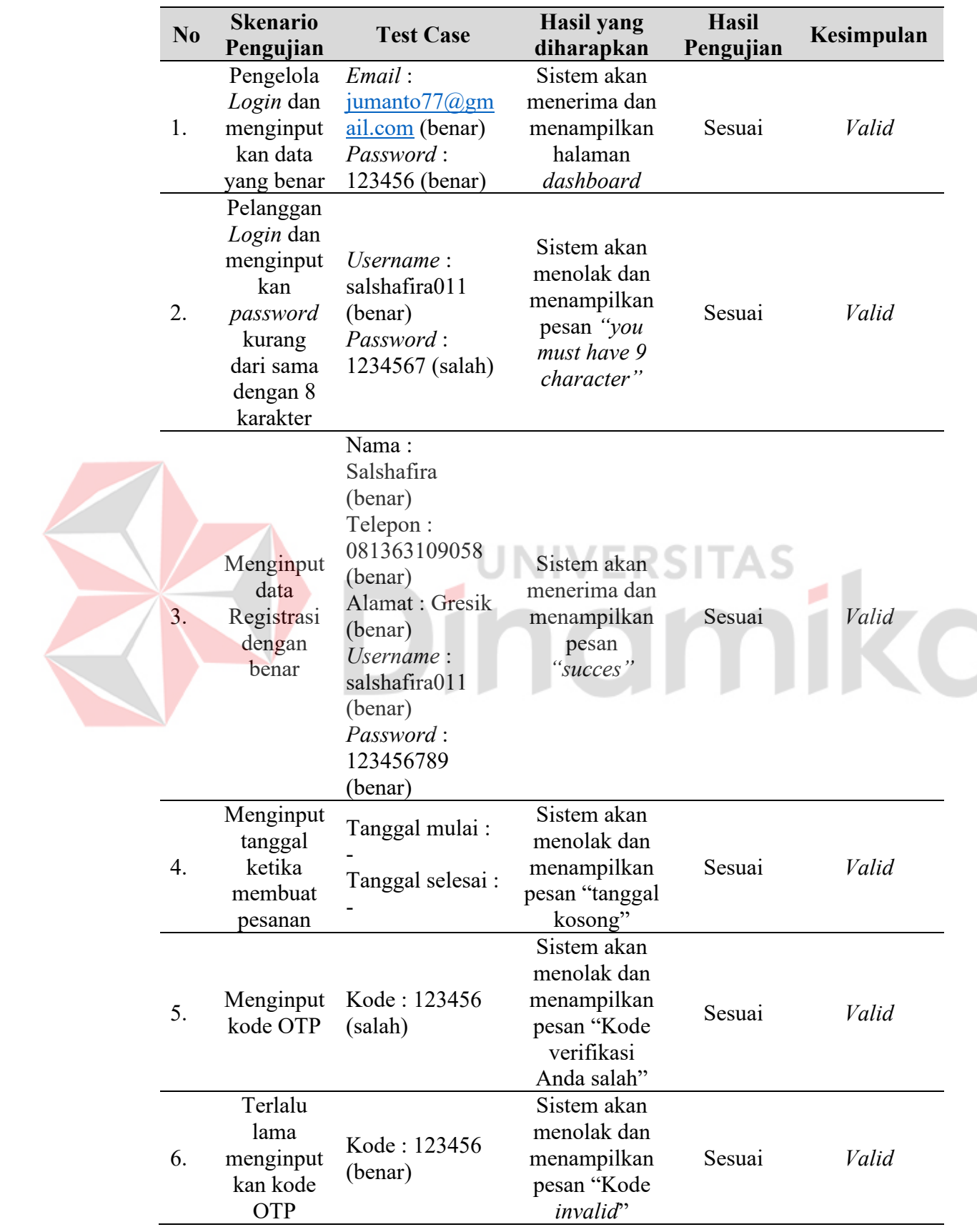

# <span id="page-44-0"></span>**Lampiran 4. Hasil Pengujian Sistem (Black Box)**

# <span id="page-45-0"></span>**Lampiran 5. Hasil Cek Plagiasi**

# APLIKASI NUKANG YUK

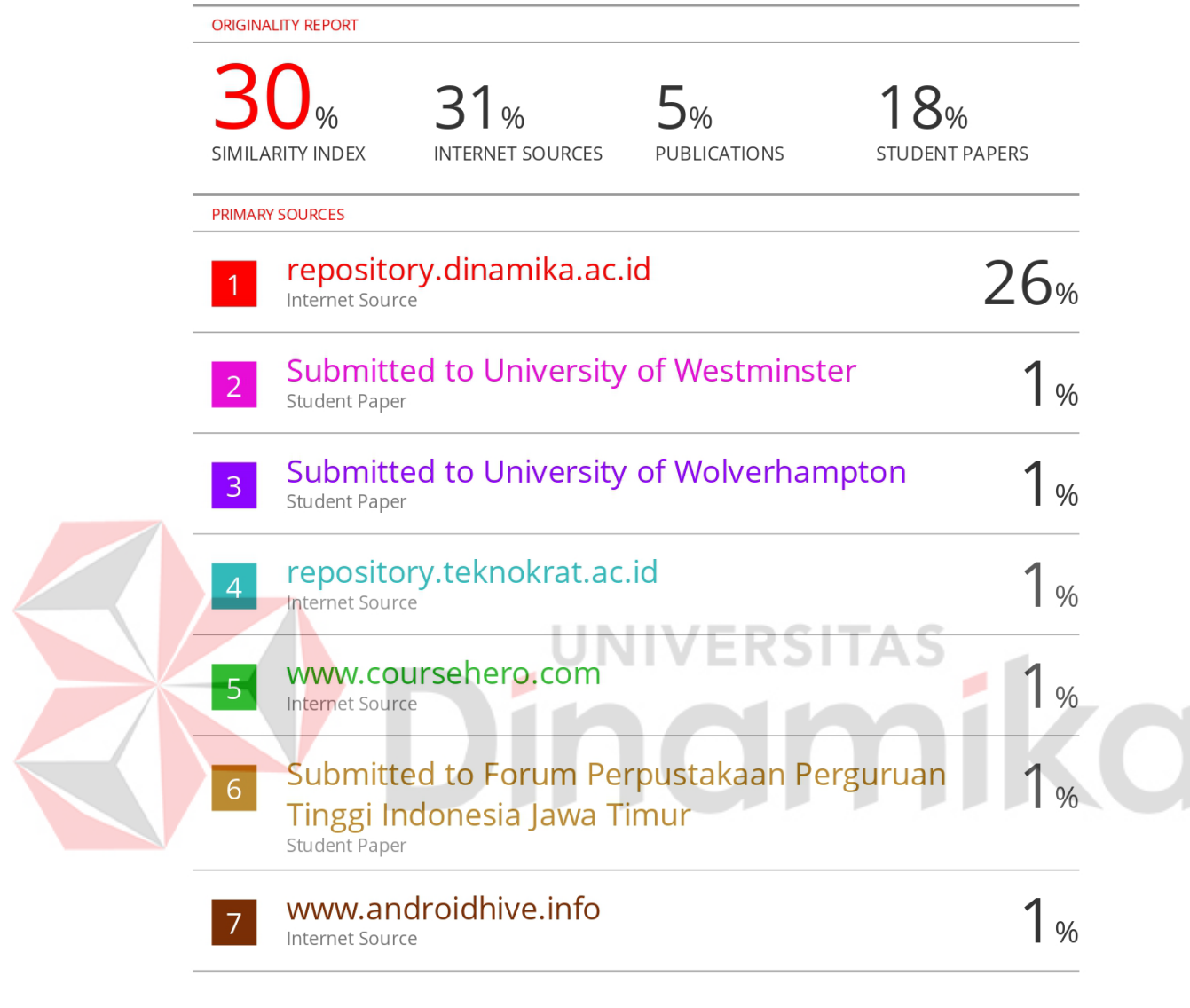

<span id="page-45-1"></span>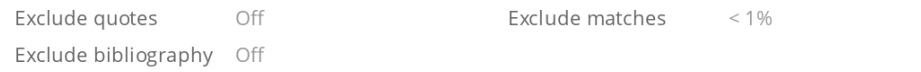

# **Lampiran 6. Biodata Penulis**

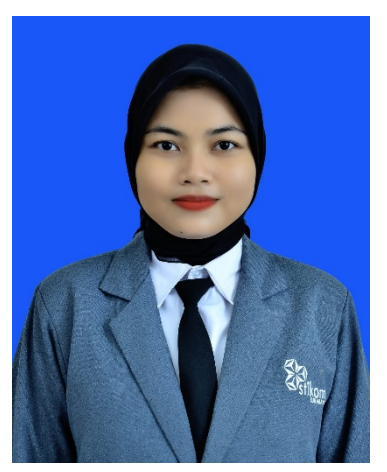

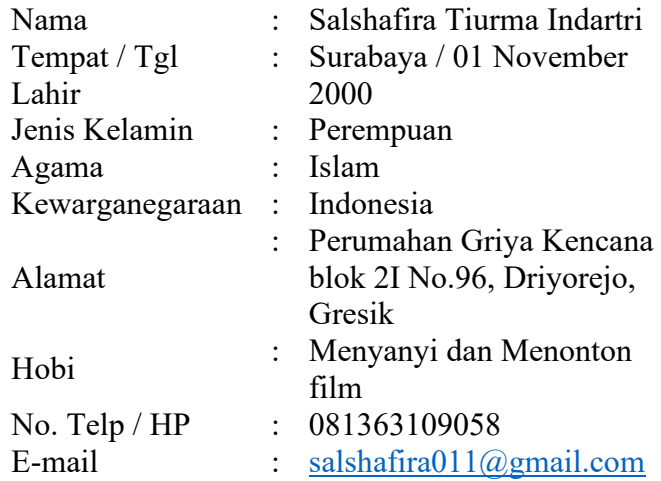

# **BIODATA PENULIS**

# **Riwayat Pendidikan**

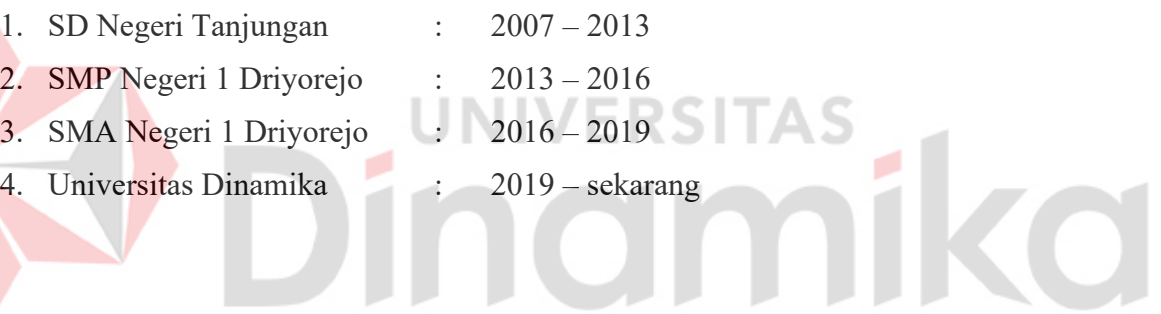